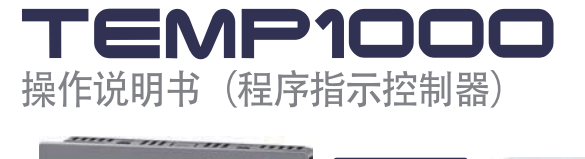

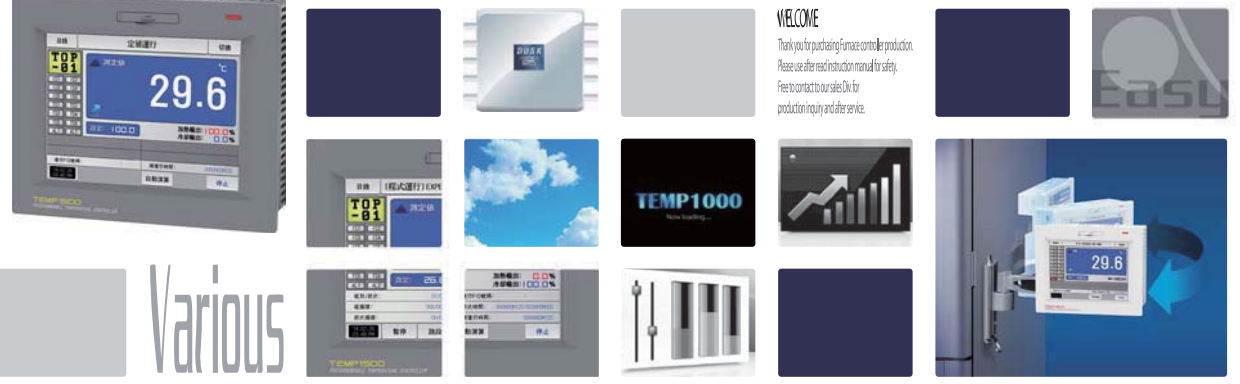

SAMVON TECH **提具备了一般控制热热·冷却控制功能的产品。** 

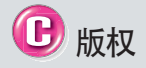

Copyright© 2014 (株)SAMWON TECH 这部操作说明书受版权保护。 没有 (#)SAMWON TECH的事前书面同意, 不允许把使用说明书的一部分或者全部内 容复制, 公众送信, 发布, 翻译或者换成 机器可读的形态。

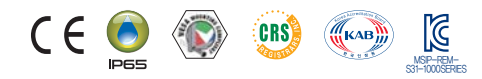

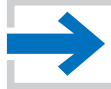

## 目录

## 1. 操作及设定

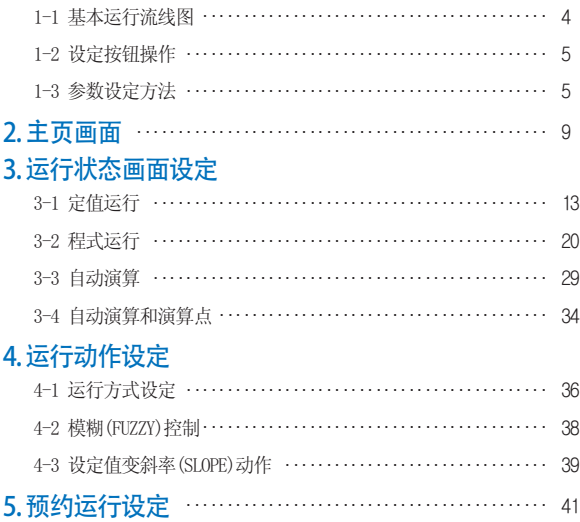

## 6-2 查看指示值 (PV) 曲线图 ……………………………… 49 6-3 指示值 (PV) 曲线图保存设定 …………………………… 52 6-4 SD存储保存设定 ………………………………53 7. 程式设定 7-1 程序程式设定 …………………………………… 57 7-2 程式循环设定 …………………………………… 65 7-3 编辑文件 …………………………………………… 66 7-4 时间信息动作 ……………………………………… 69 7-5 等待动作 …………………………………………… 73 7-6 实验名称设定 ………………………………… 75 8. 画面显示设定 8-1 画面显示设定 …………………………………… 78 8-2 查看DI故障历史记录 …………………………………… 80 9. 诵讯错误 …………………………………………………… 83

6-1 表示程式曲线图 …………………………………… 46

6. 曲线图表示及保存设定

## 01. 关于安全的注意(指示)事项

䴲ᐌᛳ䇶䌁фᴀ݀ৌⱘৃ㓪ࠊ఼7)03DŽᴀ᪡䇈ᯢкབϟ䆄䗄ᴀѻકⱘ᪡ᮍ⊩DŽ

#### 有关本操作说明书的注意事项

- 本操作说明书告知最终使用者随身携带、并保管在随时可以看到的地方。
- 本产品要先熟知操作说明书之后才可使用。
- 本操作说明书仔细说明了产品的详细功能, 因而不能保证操作说明书以外的事项。
- 不能擅自编辑或复制使用本操作说明书的部分或全部的内容。
- 本操作说明书的内容在没有事先通报和预告之下, 可任意变更。
- 若本操作说明书在内容上有不足点、笔误、露点等情况时, 请与购买处(代理店) 或本公司销售部取得联系。谢谢!
- 有关本产品的安全及改造(变更)的注意事项
- 为了本产品及连接本产品使用的系统的保护及安全、请熟知本操作说明书的有关安全的注意(指示) 事项后、使用本产品。
- 不按照本操作说明书的指示使用或处理的情况及不注意而发生的所有损失, 本公司概不负责。
- 为了本产品及连接本产品使用的系统的保护及安全、另行保护或者设置安全回路时、
	- 一定要在本产品的外部设置。
- 严禁在本产品的内部进行改造(变更)或者追加。
- 不要任意分解、修理改造。会成为触电、火灾及误启动的原因。
- 交换本产品的零件及消耗品时、请务必联系本公司销售部。
- 注意不要让水分流入到本产品里, 会引起故障。
- 
- 不要用力冲击本产品, 会成为产品损伤及误启动的原因。

#### 有关本产品的免责

- 除了本公司质量保证条件所定的内容之外、对本产品一概不负任何保证及责任。
- 使用本产品时、由于本公司无法预测的缺陷及天灾引起的用户或者第三者直接或间接所受到的被害、 其任何情况本公司不负责任。

#### 有关本产品的质量保证条件

- 产品的保修期间是自从购买本产品之后一年时间、限于本使用说明书里所定的正常使用状态下发生故 障的情况、进行无偿修理。
- 对产品的保修期间以后发生的故障等修理、按本公司所定的实际费用(有偿)处理。
- 以下情况虽属在保修期间发生的故障, 但按实际费用收取。
- (1) 由于用户的失误或者错误使用所发生的故障(例: 因丢失密码而初始化等)
- (2) 由于天灾的故障(例: 火灾、水灾等) (3) 设置产品后、移动等引起的故障
- 
- (4) 任意分解、变更或者损伤产品而引起的故障。(5) 电源不稳定等电源异常而引起的故障。(6) 其他
- 由于故障等原因、需要A/S的时候、请联系购买处或者本公司销售部。

### 关于安全的标志

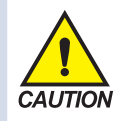

(1) 表示 "小心轻放"或者 "注意事项"。若违反此事 项、会导致死亡或重伤及机器 的严重损伤。

■ 产品 : 为了保护人体或机 器、在必须熟知的情况之下将 标记。

• 使用说明书: 担心因触电 等对用户有生命和身体危险, 为了防止发生此类事故,而记 沐汴意事项。

(2) 表示"接地端子"。

■ 安装产品及操作时必须与 地面接地。

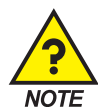

- (3) 表示"补充说明"。
- 记述补充说明的内容。

(4) 表示"参照事项"。

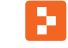

■ 记述要参照的内容和参照 页数。

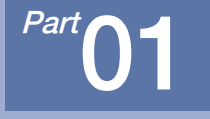

# 操作及设定

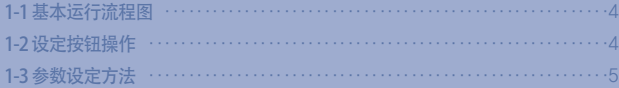

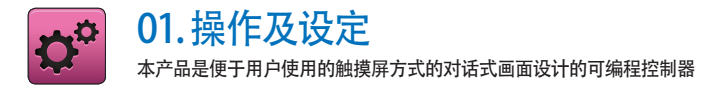

## 1-1. 基本运行流程图

- 最初的产品安装结束后, 开启(ON) 电源、LOGO画面和初始画面顺次表示后、转换为程式停止画面。
- 画面加载时约消耗20秒。
- 按程式停止画面右侧上端的 | 11 键、便可转换为主页画面。
- 初始画面的变更请参照[安装说明书]的[12.系统初始设定]。

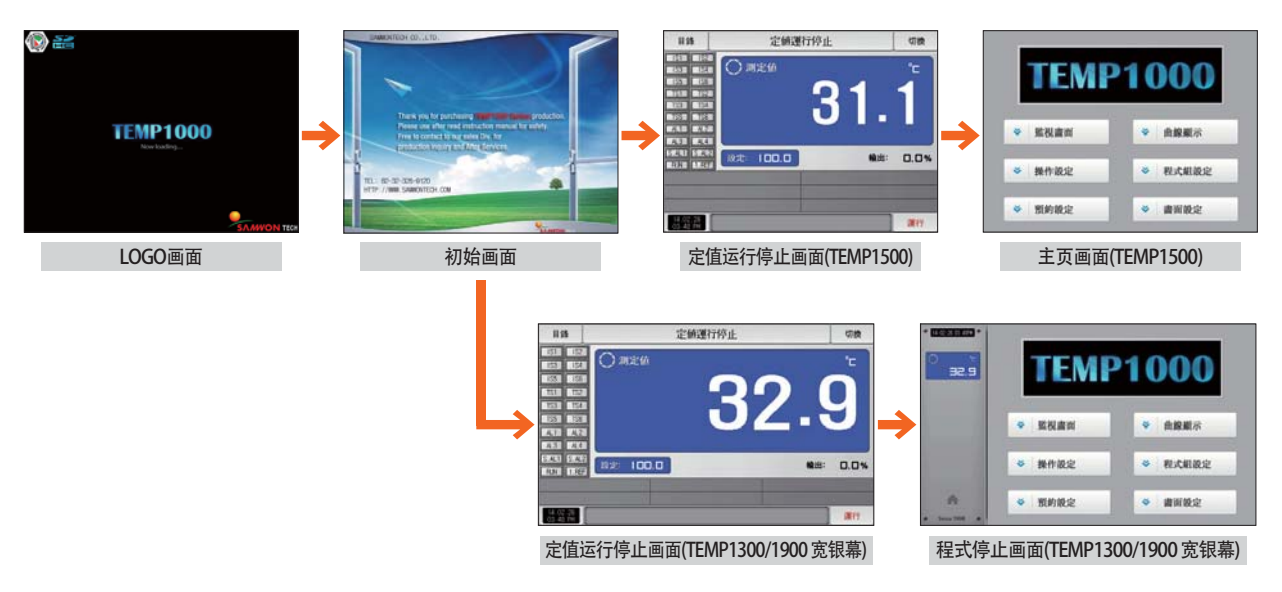

## 1-2. 按钮操作

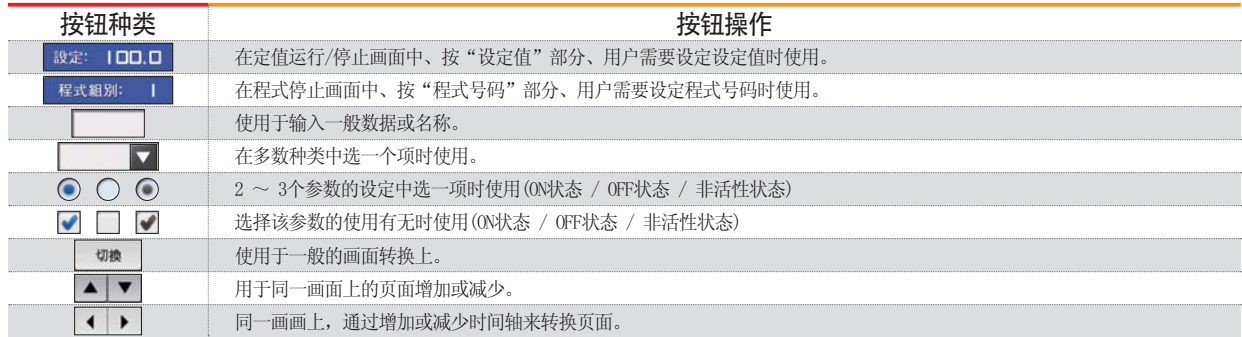

## 1-3. 参数设定方法

- [1-2设定按钮操作]中选择 错 错、会出现如下设定值输入键、可以输入需要的数值。
- 输入超出设定范围的数值、发出错误音("哔哔")的同时,输入值显示窗口会显示错误信息("LIMIT ERROR")。

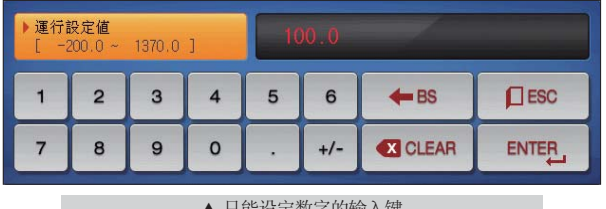

- ▲ 只能设定数字的输入键
- 为了设定程式试验名称及DI故障名称的输入键▶ DI故障名称输入键请参照[安装说明书]的 [11. DI功能及操作设定]。

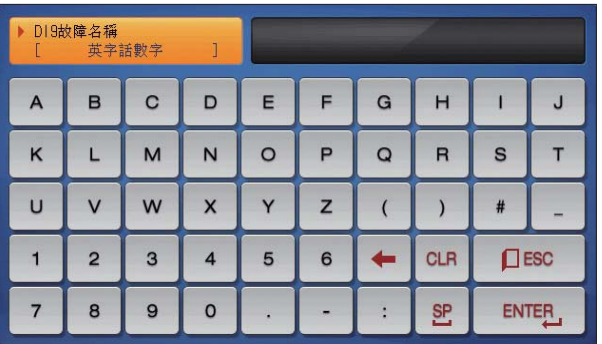

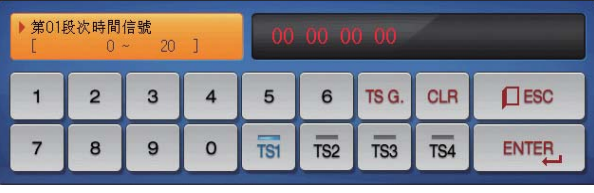

▲ 设定时间信号的输入键

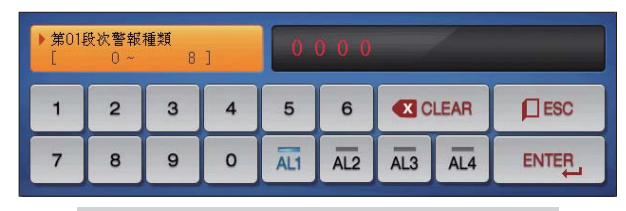

▲ 设定段警报的输入键

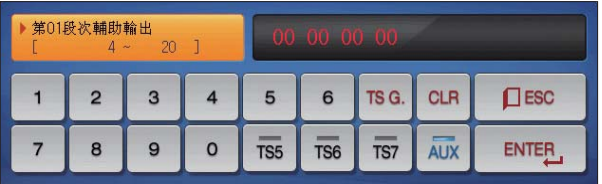

▲ 设定辅助输出的输入键 辅助输出设定请参照「安装说明书]的「4. 控制&传送输出] 中的辅助输出。

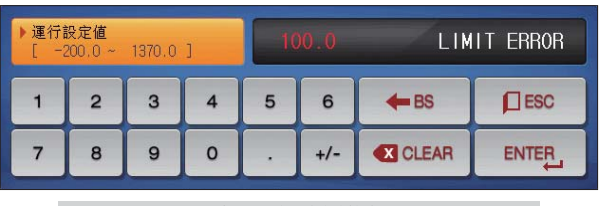

▲ 超出设定范围时的表示

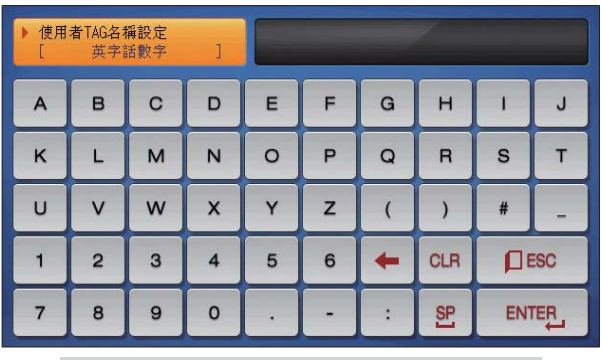

▲ 用户标记输入键

#### 解除触摸键锁定(KEY LOCK)  $NOTE$

- "按键锁定"为 "ON(锁定状态)"时、不能输入设定值、应将 "按键锁定"变更为OFF(解除锁定状态)"后输入。
- 详细的设定方法请参照[4. 运行状态画面设定]。

## (1) 对于设定按钮及设定值的有效方法

- 本产品可用声音确认按设定值输入键或者被输入设定值的有效性与否、设计如下。
- "哔" : 按基本设定键和正确输入设定值时
- "哔哔哔":通过设定值输入键输入的值超出输入范围时
- 按基本设定键及设定值输入键时、不要用锐利的物体(铅笔等)或者用力按。 会成为机器误动作或触摸板的破损等原因。

## (2) 设定值输入方法

- 本产品使用的所有输入值, 通过设定值输入键、测试名输入键及时间信号输入键来设定。。
- 设定值输入键在[1-2设定按钮操作]中按 键就会出现、也可输入要设定的值。
- 时间信号输入键请参照[7-4时间信号动作]。
- DI故障名称输入键请参照[安装说明书]的[11. DI 功能及操作设定]。

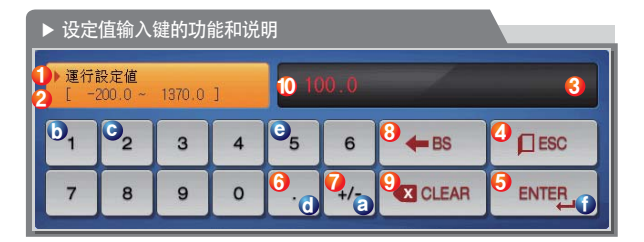

例) 设定值输入方法 在该画面中按设定值输入按钮。→ 按照顺序摁有关数字 (@→ (D→C→ (d)→ (e) 后、最后按 "ENTER" 键(①)。

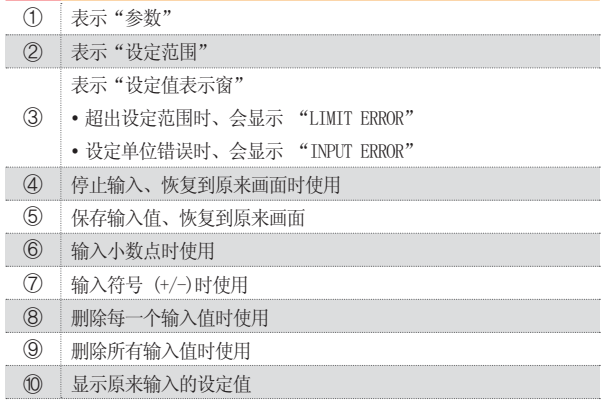

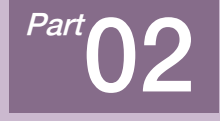

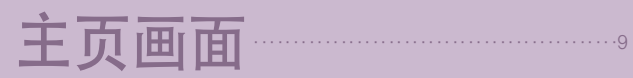

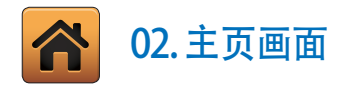

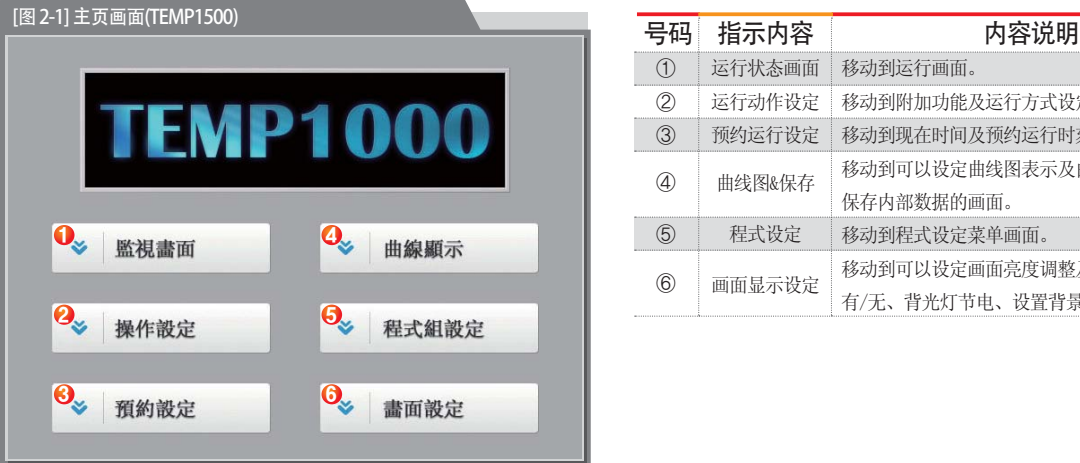

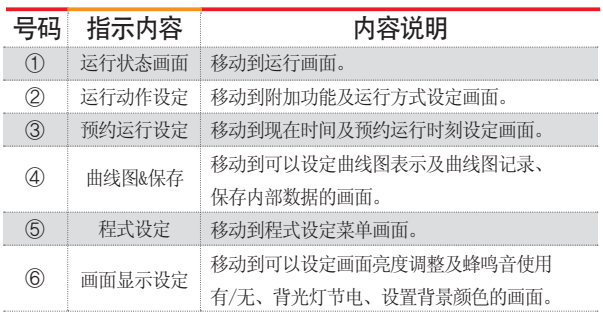

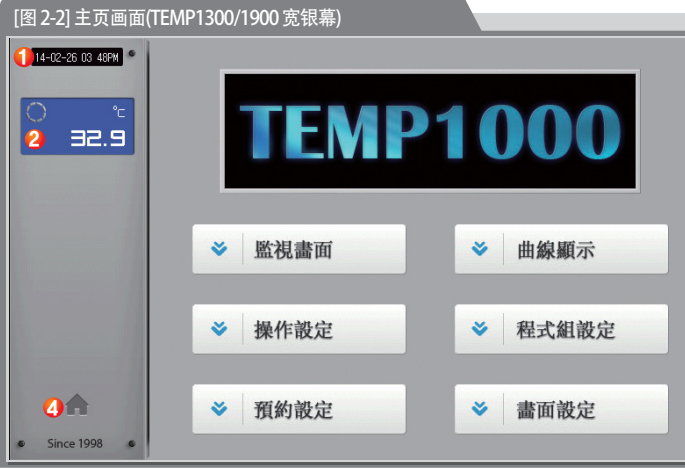

 $\circledD$ 表示当前日期/时间。

 $\circledS$ 表示当前指示值(PV)。

操作画面移动按钮。

ت • 操作过程中、按钮交替显示各种颜色。

## 日 参考事项

▶ 在TEMI1300/1900宽屏产品中、左侧显示值(PV) 画面、 都显示在参数左边。

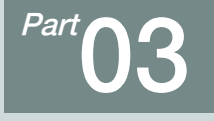

# 运行状态画面设定

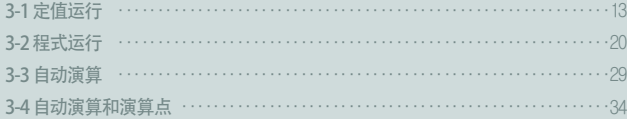

## 运行状态画面设定

流程图

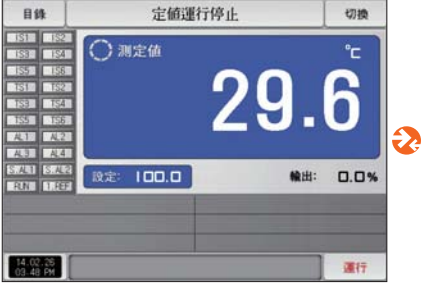

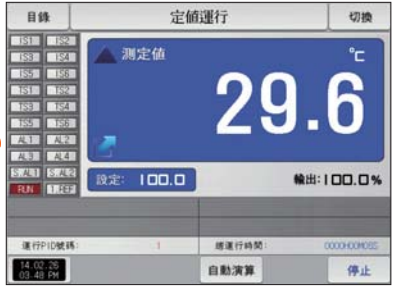

 $\Box$ 

 $\bf{Q}$ 

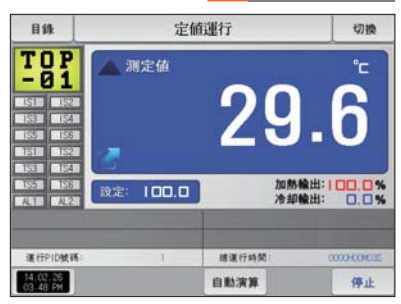

 $\blacksquare$ 

[图3-1]定值运行第一停止画面 [图3-5]定值运行第一运行画面(一般) [图3-6]定值运行第一运行画面(加热·冷却)

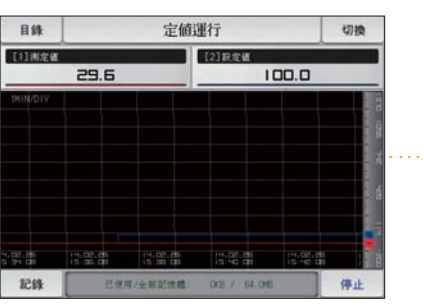

[图3-12]定值运行第二运行画面

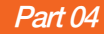

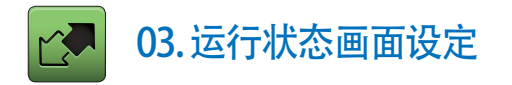

## 3-1. 定值运行 (1) 定值运行第1停止画面

- [图2-1 主页画面]中选择运行状态、会转换为"定值运行第1停止画面"。
- [4. 运行动作设定]中运行方式选择为"定值"。
- 按[图3-1 定值运行第1停止画面]中右侧下端的<br>■ 按[图3-1 定值运行第1停止画面]中右侧下端的

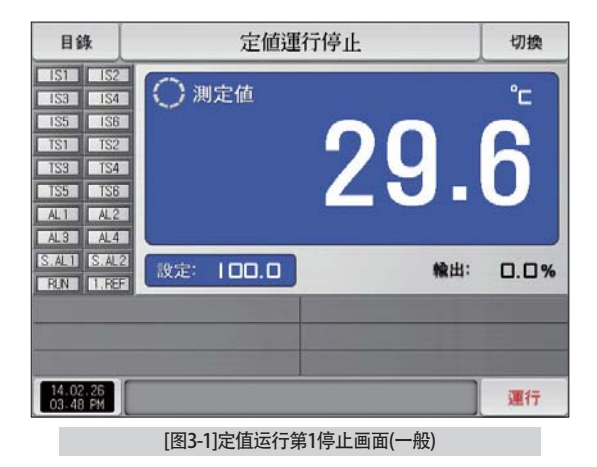

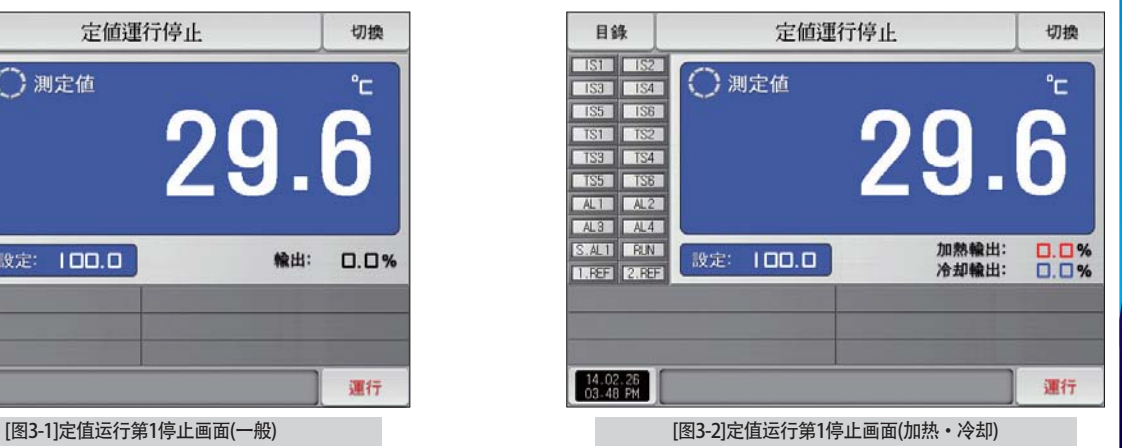

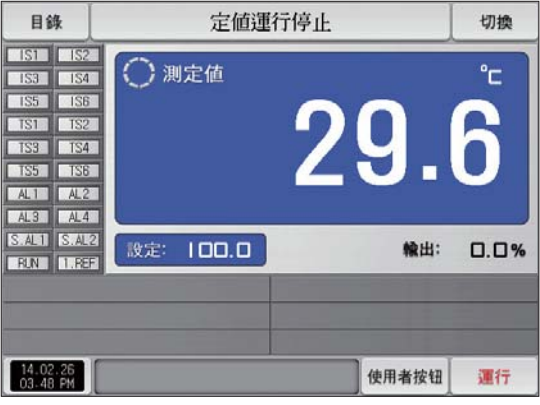

[图3-3]定值运行第1停止画面(用户按键)

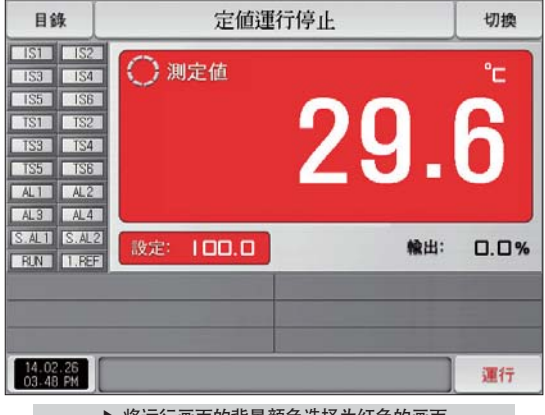

▶ 将运行画面的背景颜色选择为红色的画面

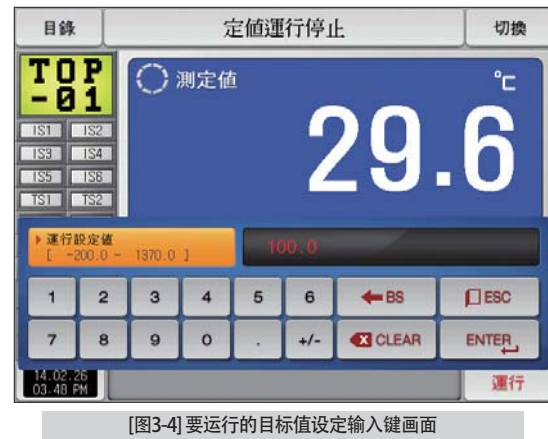

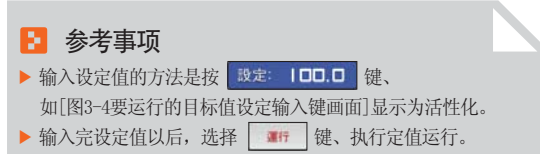

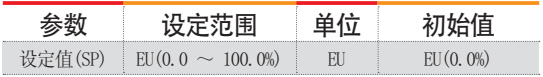

※ EU : 感应输入值范围 ※ 参照[工学单位]

## (2) 定值运行第1运行画面

- 表示测定值、设定值、输出量及状态表示灯的画面。
- 即使是在运行中、触摸"设定值"部分、要运行的目标值设定输入键会显示为活性化。

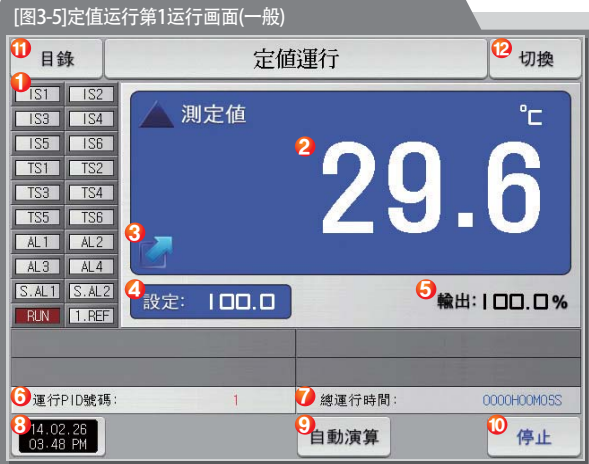

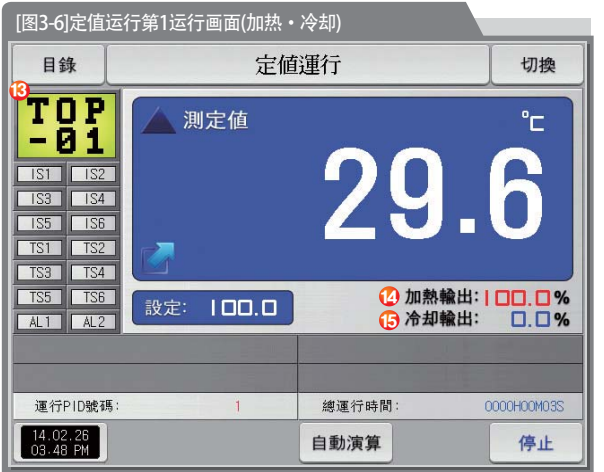

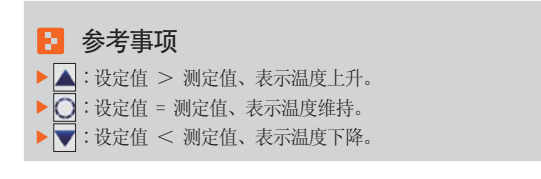

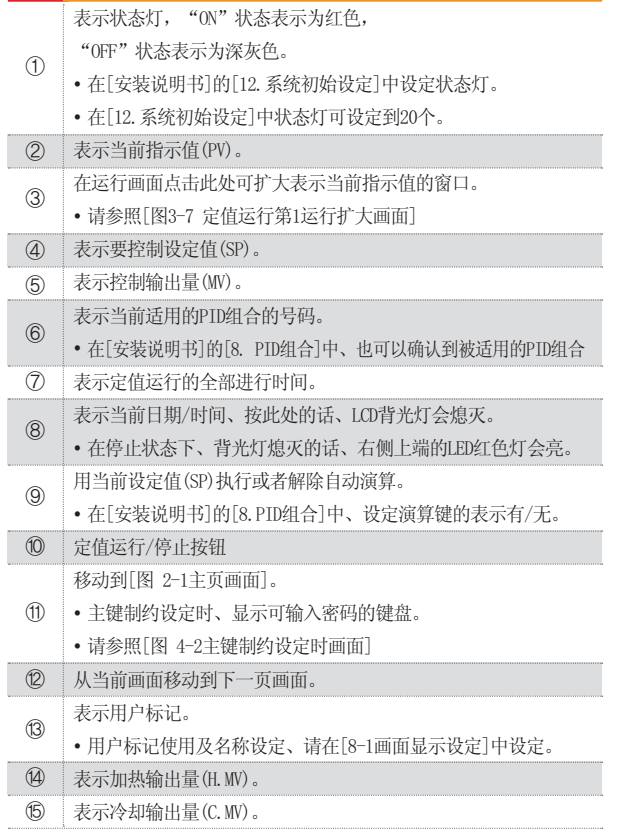

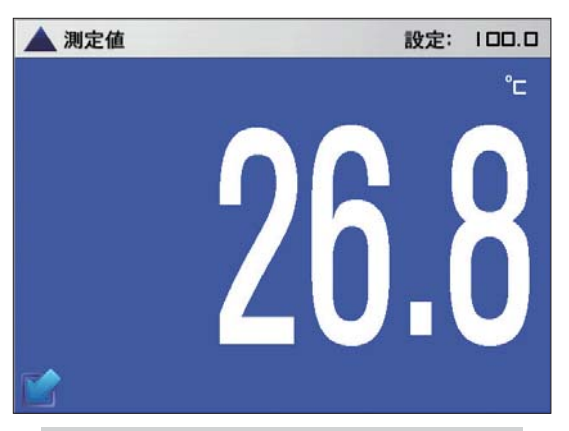

#### [图3-7] 定值运行第1运行扩大画面

## (3) 定值运行第1画面 (TEMP1300/1900 宽银幕)

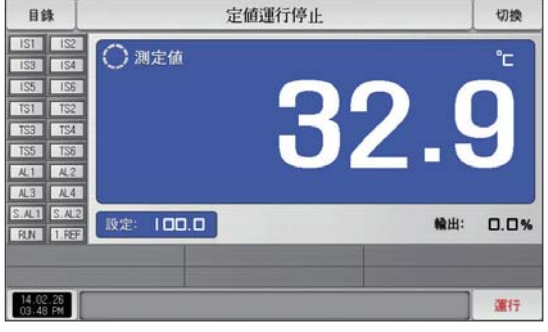

[图3-8]定值运行第1停止画面(一般)

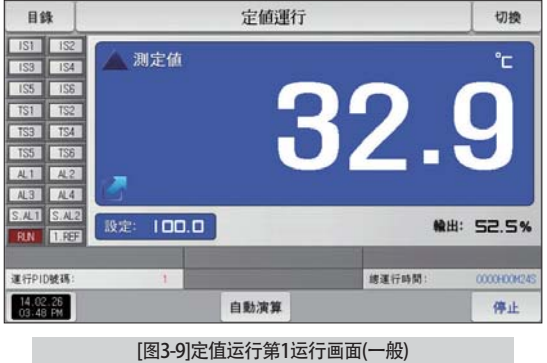

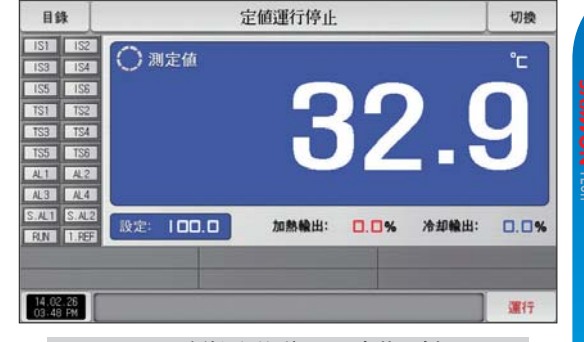

[图3-10]定值运行第1停止画面(加热·冷却)

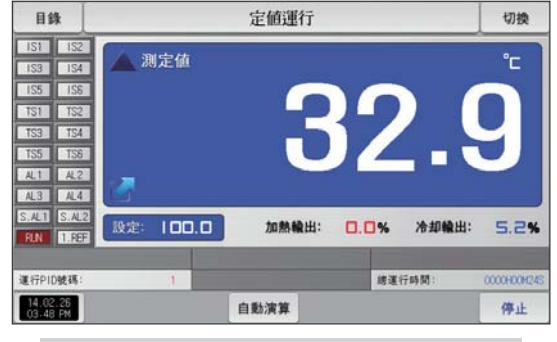

[图3-11]定值运行第1运行画面(加热·冷却)

## (4) 定值运行第2运行画面

- 画面的上端部分表示测定值, 曲线图方向以横向表示
- ●( ■■■■■■■■ )复选框设定数据的表示有无。
- 要将记录中的数据保存到内部存储器里, 请按 | 記錄 | 键
- 电源ON/OFF时, 保存在内部存储器里的数据将自动保存。
- 请参照[6-2 指示值(PV)曲线图查看]。

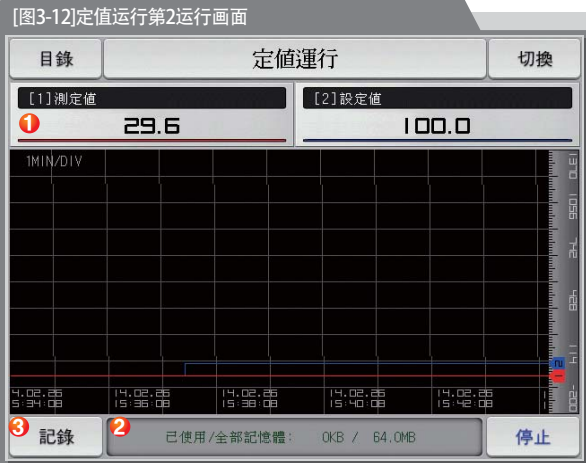

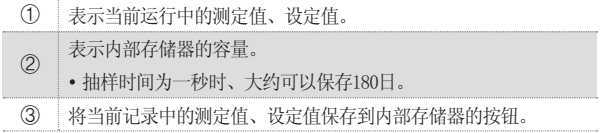

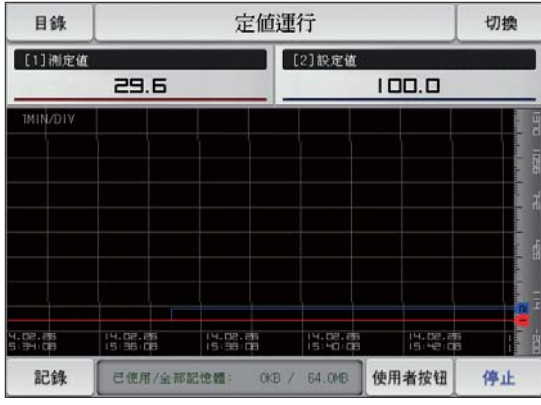

[图3-13]定值运行第2运行画面(用户按键)

## (5) 定值时间设定运行结束画面

● [4. 运行动作设定]中,经过设定时间停止运行时,就如以下画面显示"定时定值运行终了"消息,定值运行也将同时结束。 消息、定值运行也会结束。

- 运行中按"停止"键、强制结束的话、消息不会显示在画面上。
- 结束运行时、显示运行结束的消息的话、触摸该部分、消息就会消失(程式运行结束时也一样)。

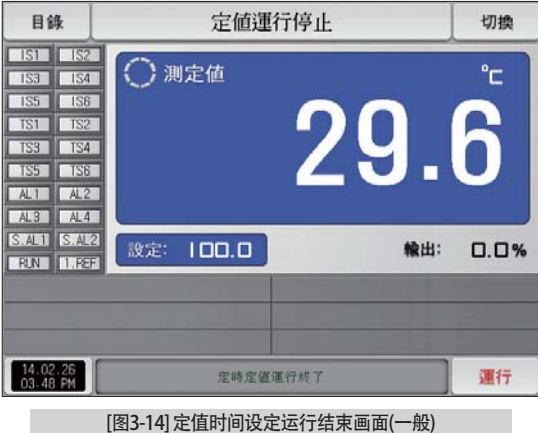

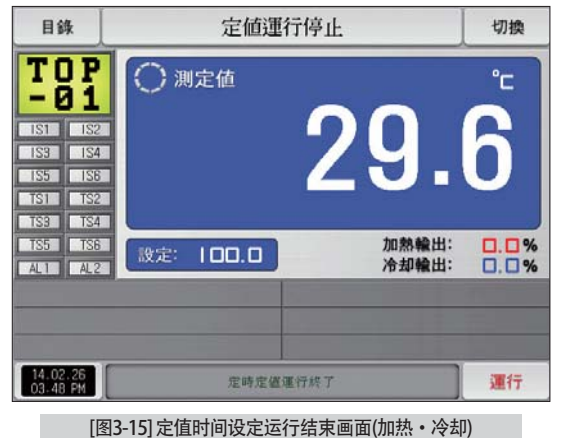

## 3-2. 程式运行 (1) 程式运行第1停止画面

- [图2-1主页画面]上选择运行状态画面、会转换为"程式运行第1停止画面"。
- 在[4. 运行动作设定]中, 运行方式选择为"程式"。
- 程式设定方法请参照「7-1程序程式设定」。
- 在[图3-16 程式运行第1停止画面]中按右侧下端的 | 键、会转换为[图3-19 程式运行第1运行画面]

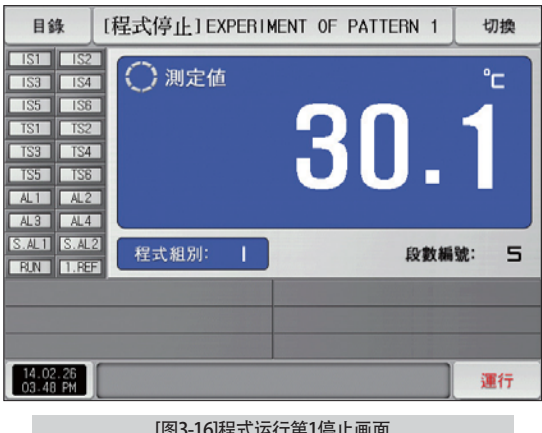

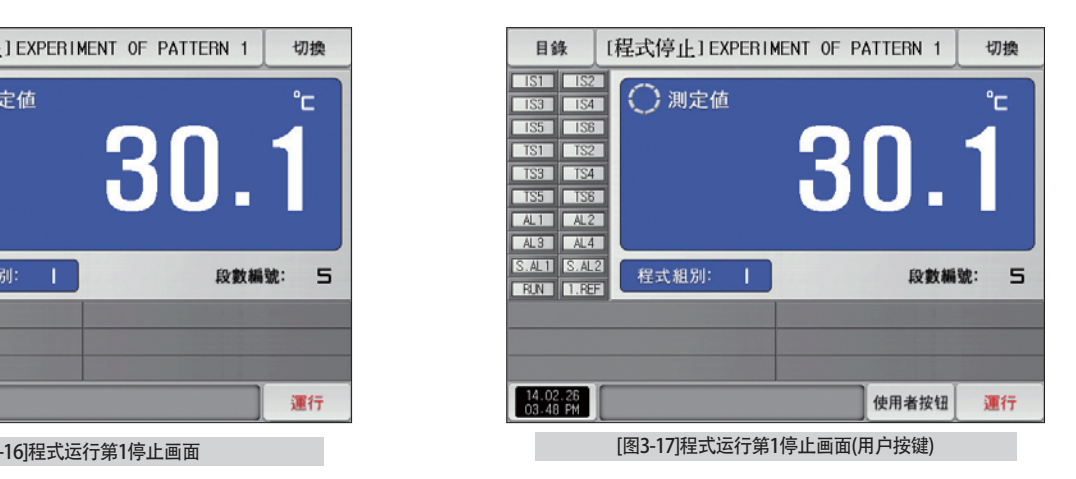

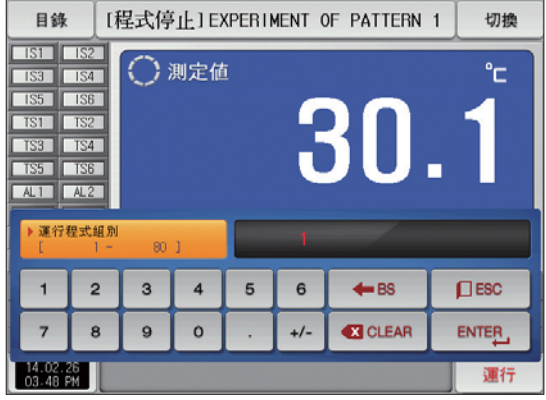

[图3-18]要运行的程式号码设定输入键画面

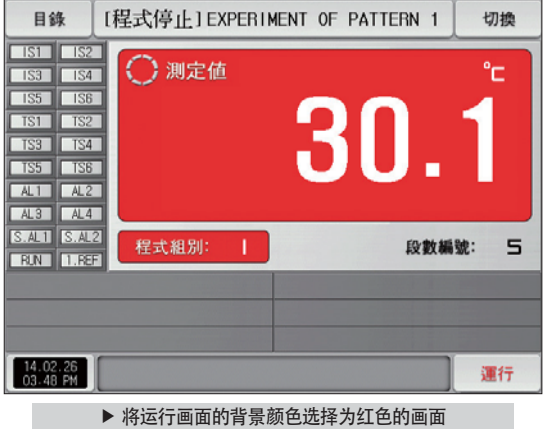

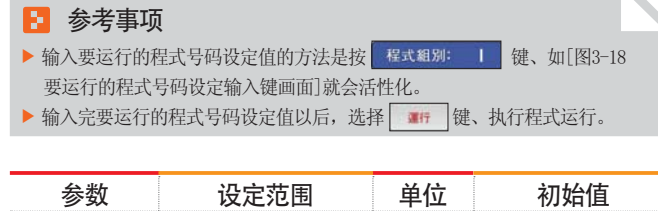

 $\angle$  ABS 1

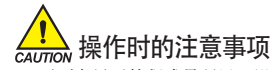

程式号码

• 画面上显示的程式号码里, 没有输入程序, 运行就不能执行。

 $1\,\sim\,80$ 

● 请参照[7-1程序程式设定]。

## (2) 程式运行第1运行画面

- 表示测定值、设定值、输出量及灯的动作状态的画面。
- 运行中不能设定程式号码。

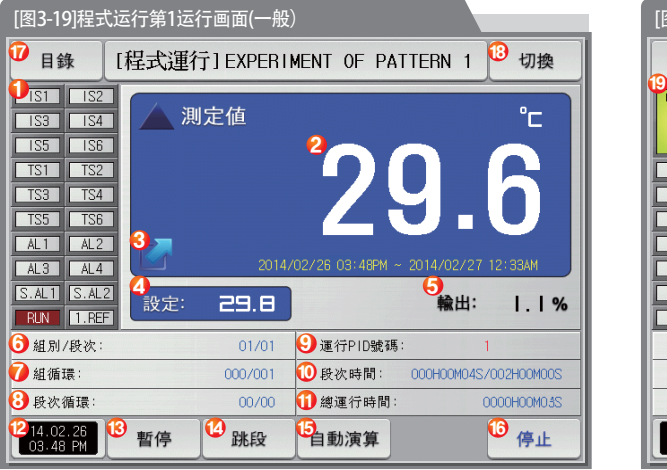

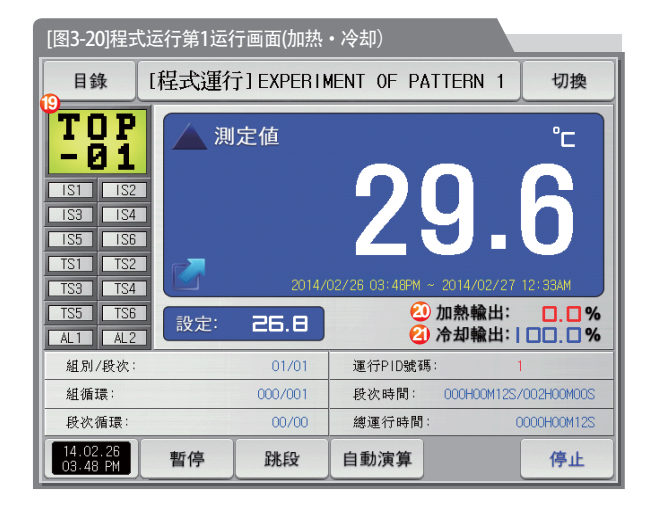

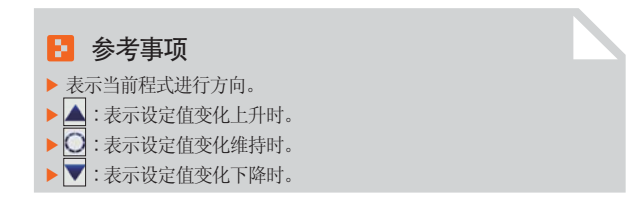

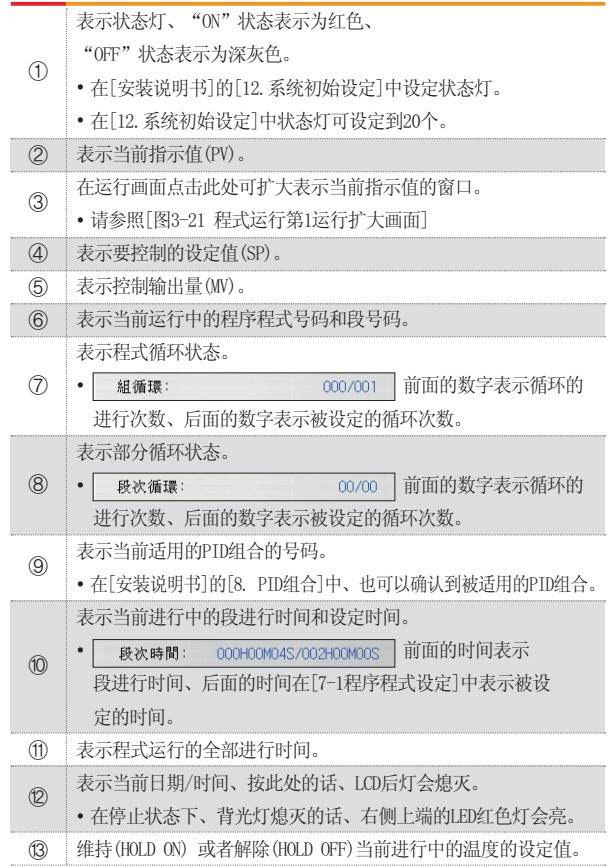

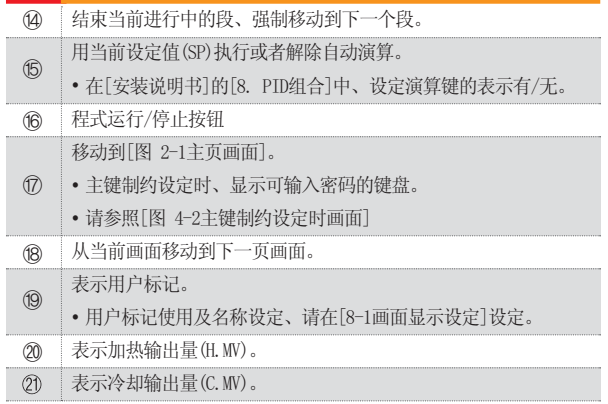

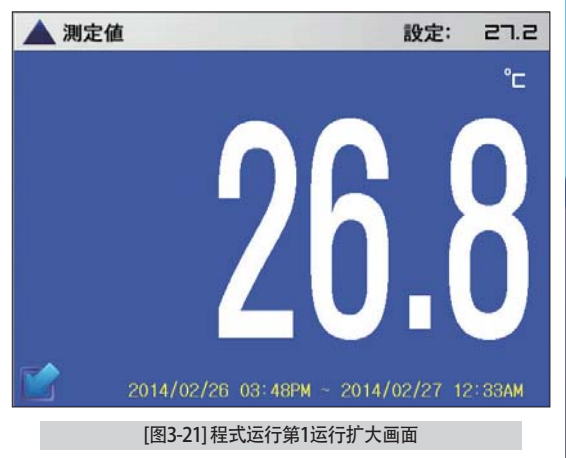

## (3) 程式运行第1画面 (TEMP1300/1900 宽银幕)

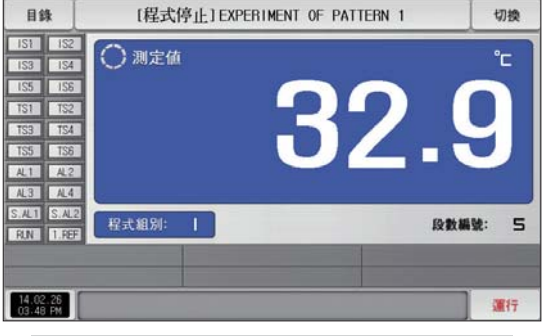

[图3-22]程式运行第1画面(一般)

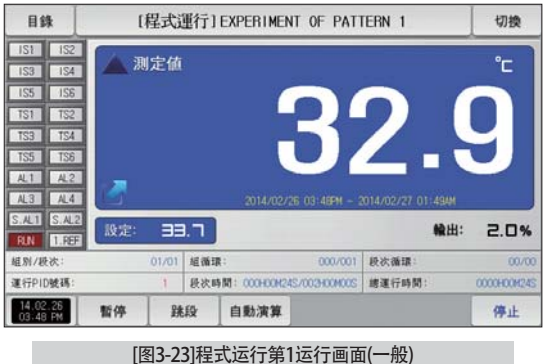

目錄 [程式停止] EXPERIMENT OF PATTERN 1 切换  $ISI$   $IS2$ ○測定値 °C  $\overline{153}$  $\sqrt{154}$ IS5 ISS 32.9 TS1 | TS2 TS3 | TS4 TS5 TS6  $AL1$   $A2$ AL3 AL4  $S.AL1$   $S.AL2$ 程式组别: 段数編號: 5 **RIN** ILREE  $14.02.26$ <br>03:48 PM 運行

[图3-24]程式运行第1画面(加热·冷却)

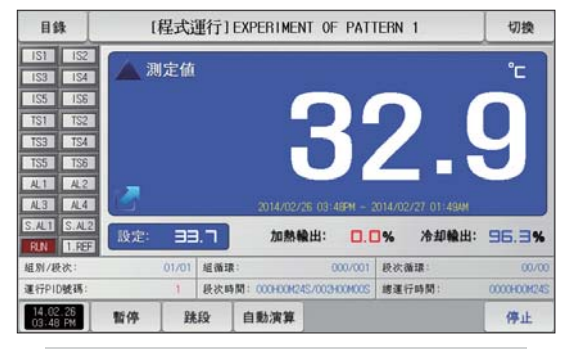

[图3-25]程式运行第1运行画面(加热·冷却)

## (4) 程式运行第2运行画面

- 画面的上端部分表示测定值、设定值, 曲线图方向以横向表示。
- ●(<u>DK ass</u> )复选框设定数据的表示有无。
- 要将记录中的数据保存到内部存储器里,请按■ D# 键。
- 电源ON/OFF时, 保存在内部存储器里的数据将自动保存。
- 请参照[6-2 指示值(PV)曲线图查看]。

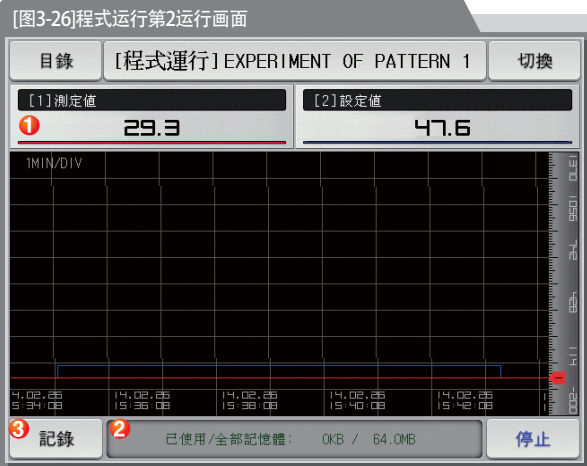

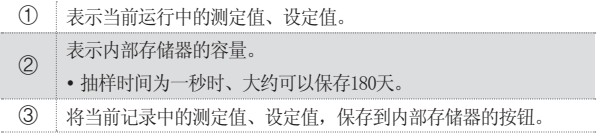

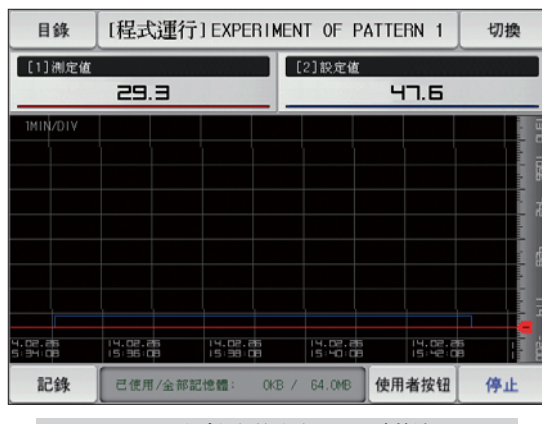

[图3-27]程式运行第2运行画面(用户按键)

## (5) 程式运行结束画面

- 保存在组里的所有段的设定区间停止运行时, 就如以下画面显示"程式组运行终了"消息, 程式运行也将同时结束。
- 运行中按"停止"键、强制结束的话、消息不会显示在画面上。
- 结束运行时、显示运行结束的消息的话、触摸该部分、消息就会消失(定值时间设定运行结束时也一样)。

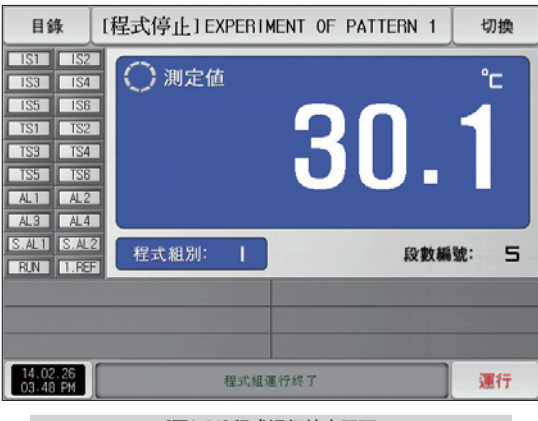

[图3-28] 程式运行结束画面

## (6) 其他运行画面

• 在运行画面表示警告的画面。

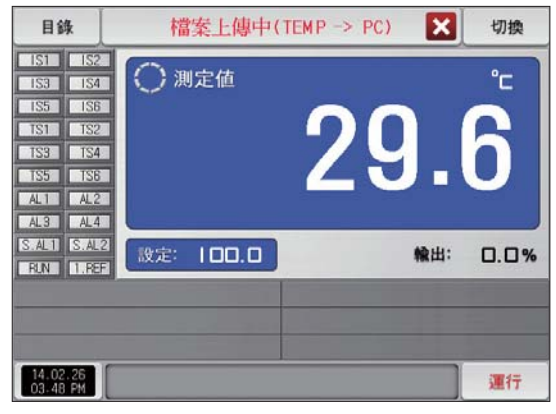

## R

▶ 把已保存到内部存储器里的PV文件传送至PC的画面。 传送 0.1M byte时大约需要23秒。

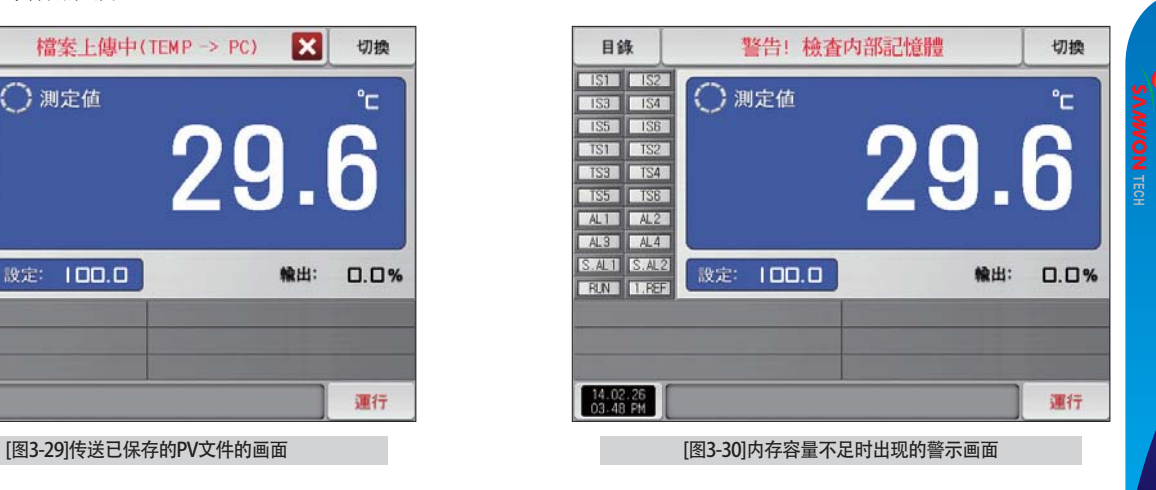

## 参考事项 参考事项

▶ 内部存储器容量达到60.8M byte时出现的画面。

27

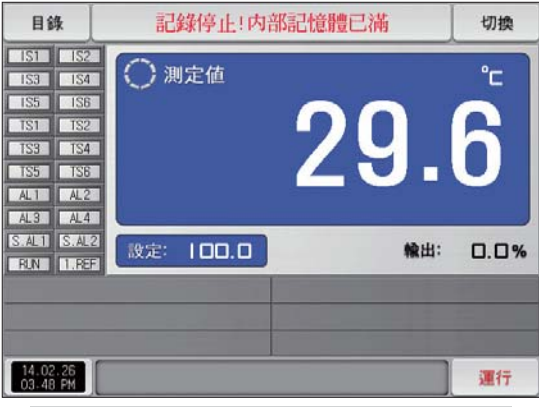

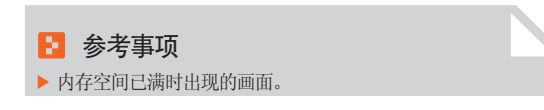

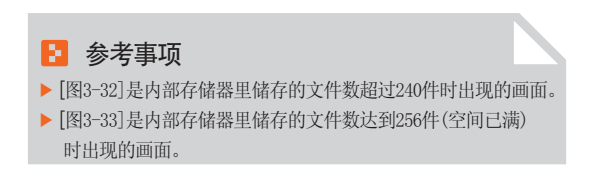

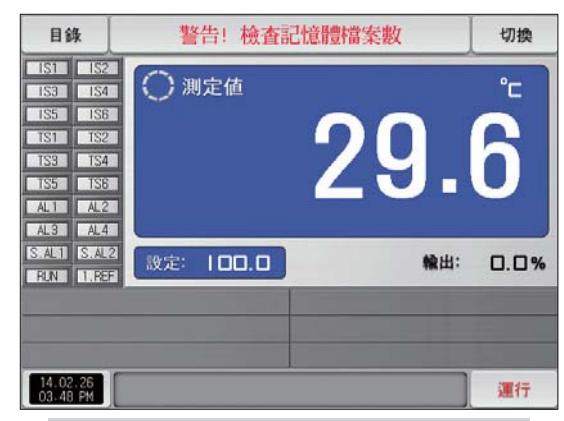

[图3-31]内存空间已满时出现的警示画面 [图3-32]储存文件数量不足时出现的警示画面

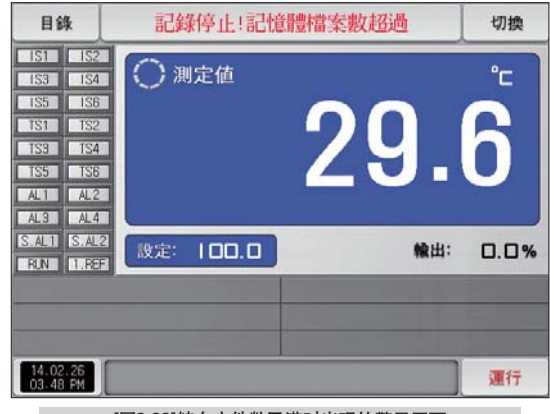

[图3-33]储存文件数已满时出现的警示画面

## 3-3. 自动演算

- 自动演算的方式里有段PID方式和区域PID方式。
- 程式运行中、自动演算时、不能使用维持及跳段键。

## (1) 自动演算(段PID方式)

- 段PID方式按当前设定值(SP)为标准。进行自动演算、在自动演算参数设定的"PID号码"中保存演算值。
- 程式运行时段会维持, 结束自动演算时段会讲行下去。
- 定值运行中结束自动演算时、按当前设定值(SP)运行。

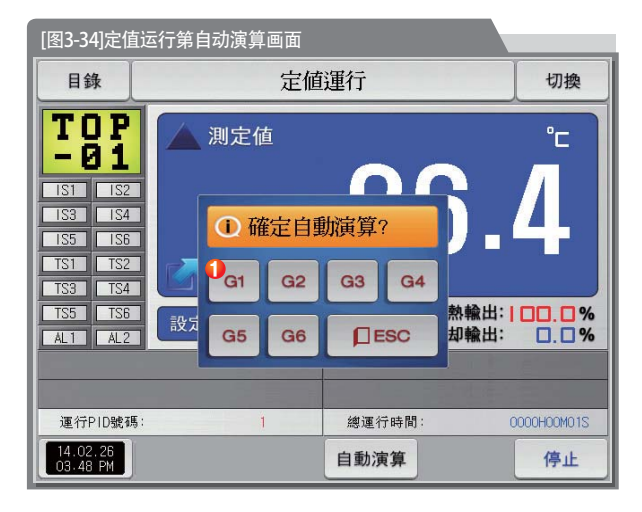

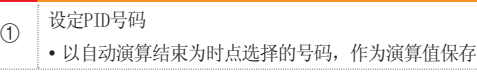

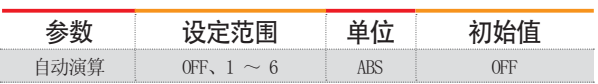

29

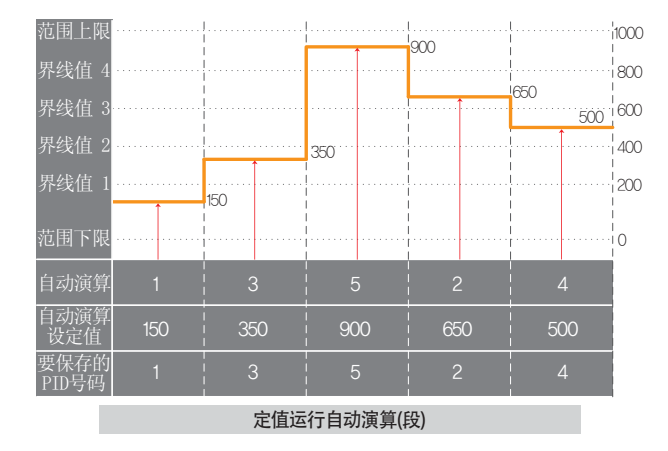

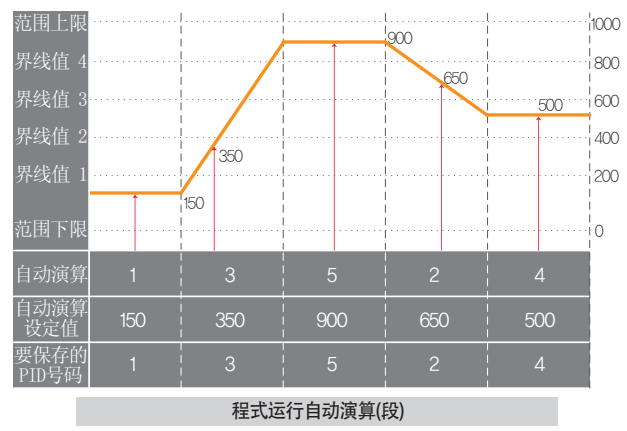

■ 参考事项 ▶ 定值/程式运行自动演算(段) 范围上限、范围下限:表示输入感应的范围。 - 界线值1 ~ 4: 表示PID号码的界线值。 - 自动演算: 显示自动演算时选择的PID号码。 - 自动演算设定值: 显示当前运行中的设定值。 要保存的PID号码:显示自动演算结束后、演算值要被保存的 PID号码。

30

## (2) 自动演算(区域PID方式)

- 区域PID方式不在当前设定值(SP)、而在自动演算参数中设定的PID号码组合的界线值的中心点进行演算、 演算值保存到设定的PID号码里。
- 程式运行时段会维持, 结束自动演算时段会讲行下去。
- 定值运行中结束自动演算时、当前设定值(SP)变更为自动演算之前的设定值。

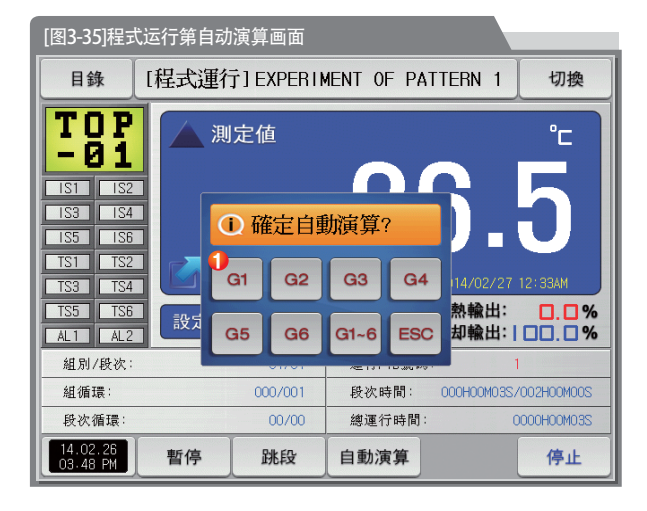

 $(1)$ 设定PID号码

• 以自动演算结束为时点选择的号码, 作为演算值保存

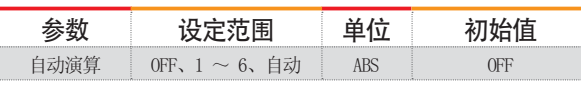

# $\frac{\sum \mathbf{i}}{\text{Cautron}}$ 操作时的注意事项

- 进行自动演算时、用 cm-e 强制中止的话、 一个也不会保存在PID号码里。
- 停电时也一个也不会保存在PID号码里。

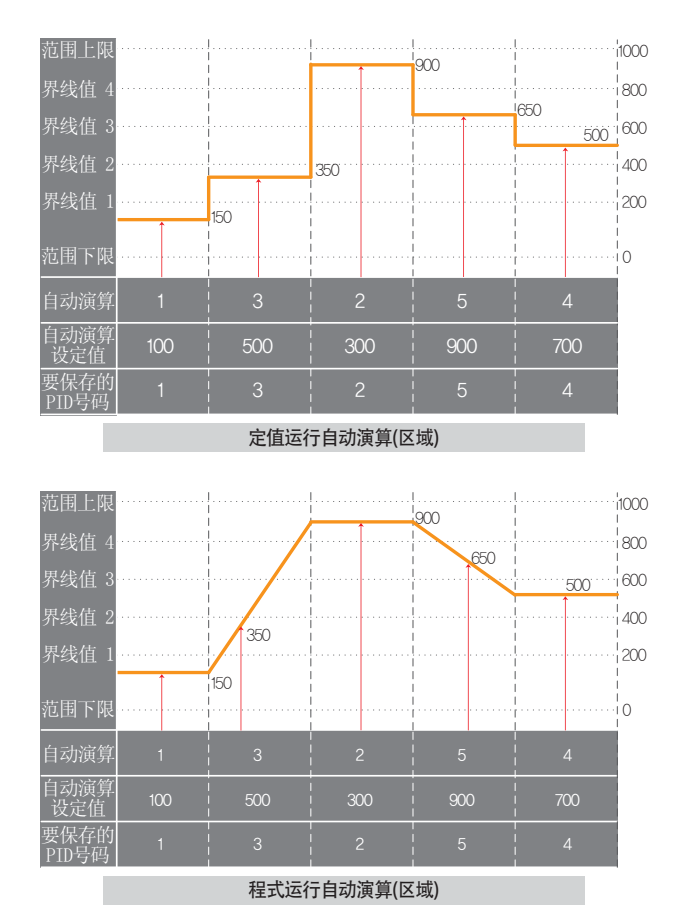

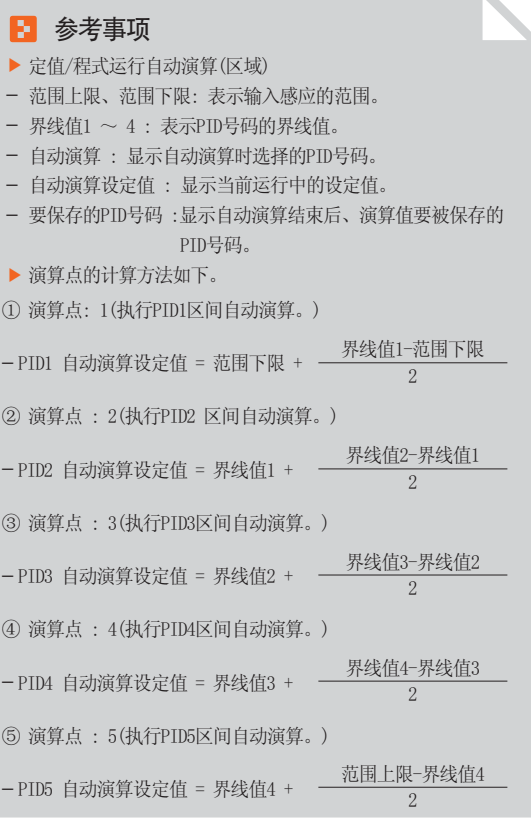

32

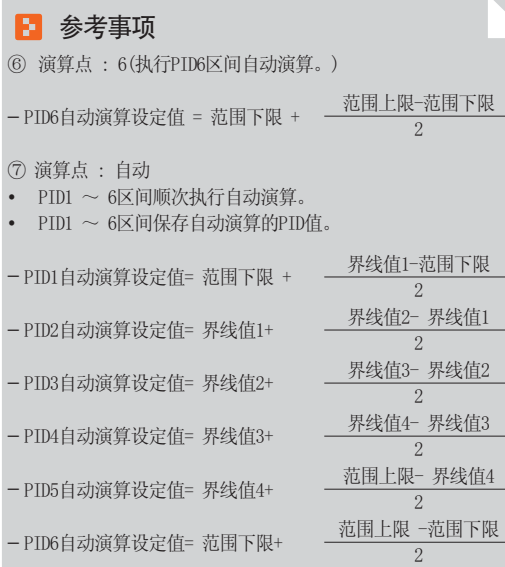

## 3-4. 自动演算和演算点

- 自动演算是控制器测定、计算控制对象的特性、自动设定最合适的PID参数的功能。
- 自动演算时控制器在"2.5周期"之间产生ON/OFF控制錀出、这时对控制对象使用限制循环方式、按其周期和振幅自动计算出P、T、D值。
- 自动演算在定值. 程式运行都可以进行。
- 在自动演算参数上选择"自动"、顺次讲行自动演算、顺次保存到PTD号码里。

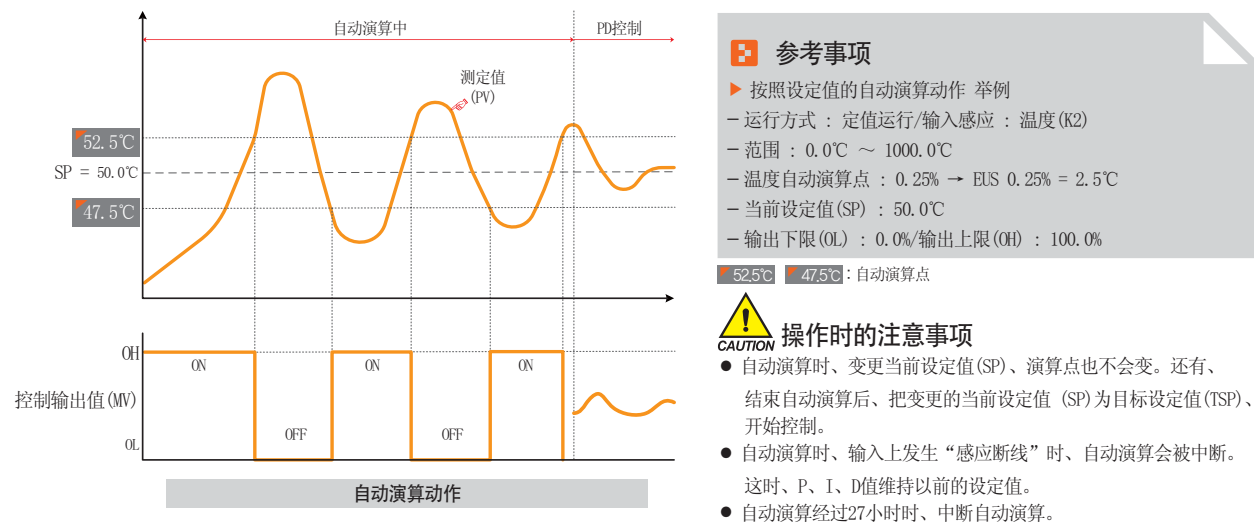

- 自动演算时可以变更P、I、D设定值、但是根据自动演算时计 算求出的P、I、D值会被重新设定。
- 强制结束自动演算时、P、T、D值维持自动演算之前的设定值。
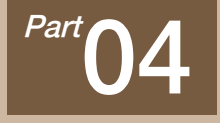

# 运行动作设定

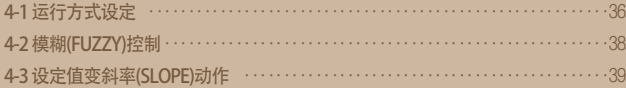

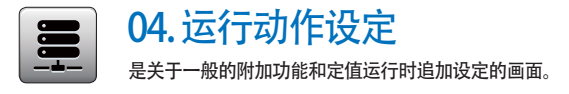

#### 4-1. 运行方式设定

● 在[图2-1主页画面]中选择运行动作设定、会转换为"有关运行动作设定画面"。

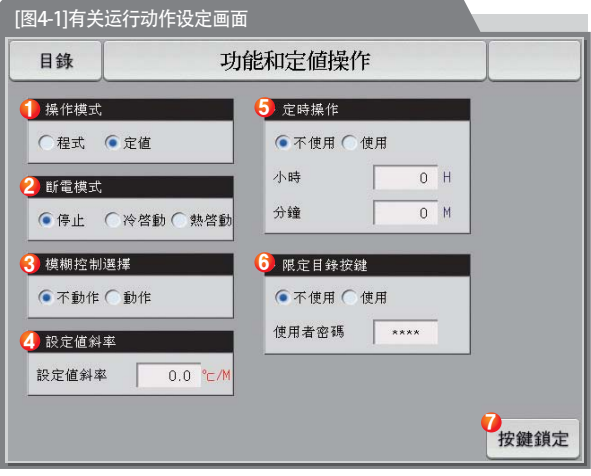

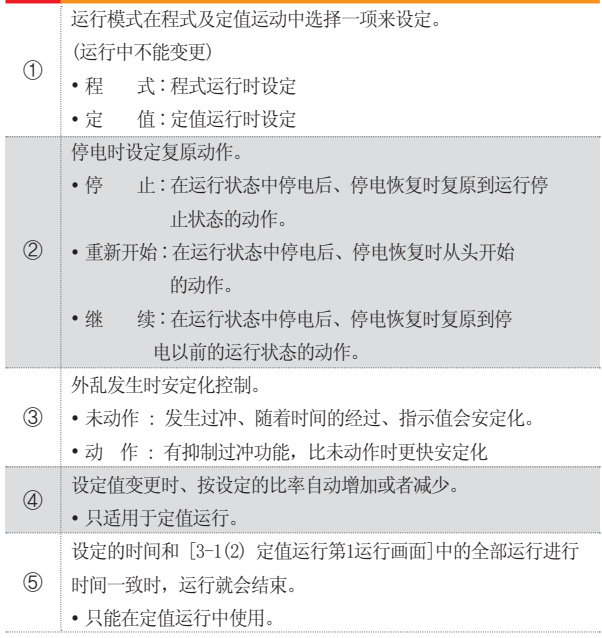

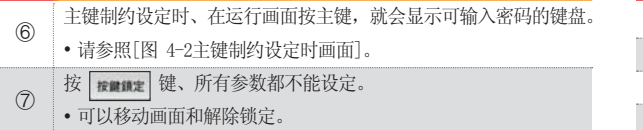

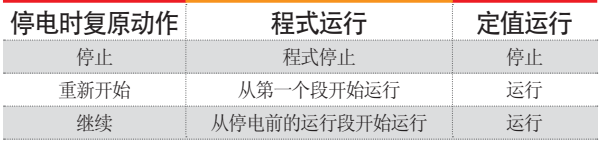

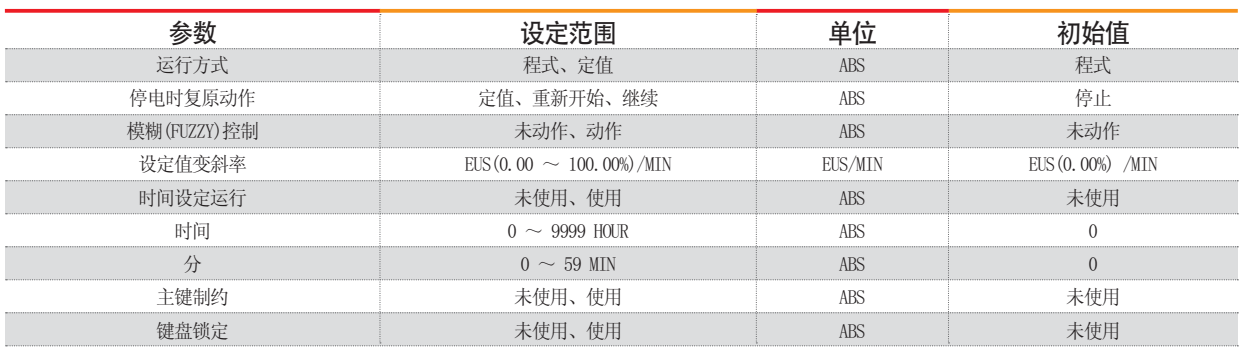

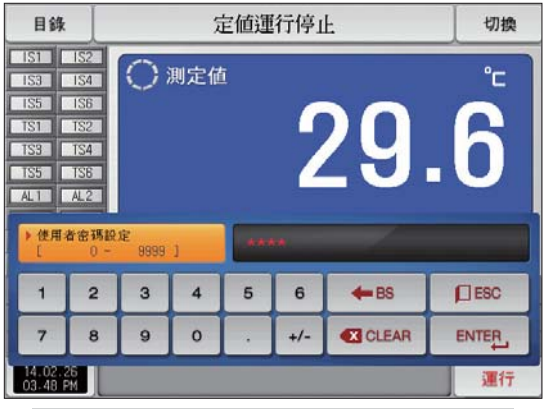

[图4-2]主键制约设定时画面

#### 4-2. 模糊控制

● 一般运行时、负荷变动过大或者当前设定值(SP)经常变的话、可能发生过冲。 这时,运行模糊控制的话,可以有效执行控制。

● 模糊控制的内部动作顺序 : 从过冲调节时点开始、以辅助目标值(SUPER SP)代替当前设定值(SP)、计算出控制输出值(MV)、抑制过冲。

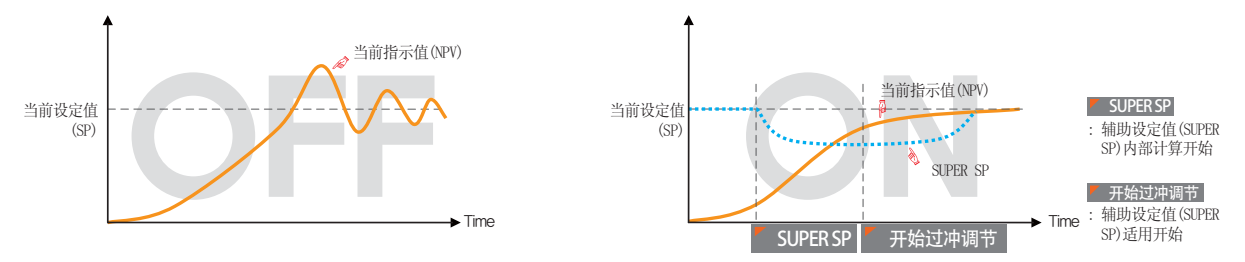

#### 4-3. 设定值变斜率(SLOPE)动作

● 变更设定值(SP)的话, 会从当前指示值(PV)到设定值, 按一定的变斜率来变化设定值。

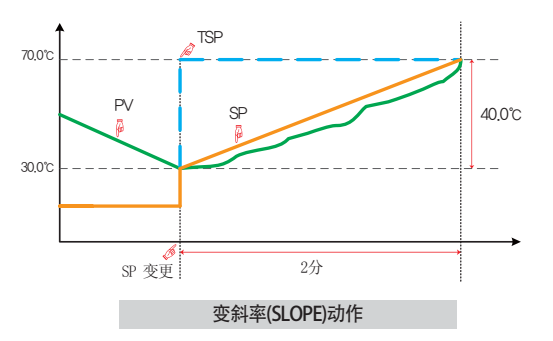

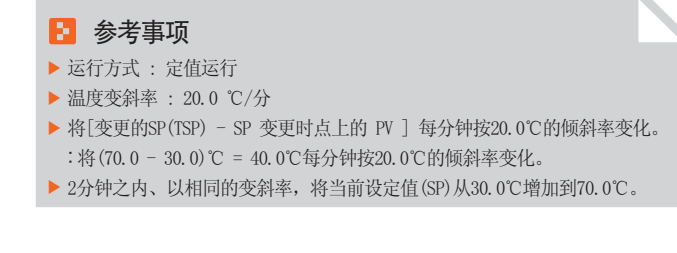

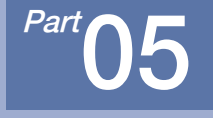

## 预约运行设定

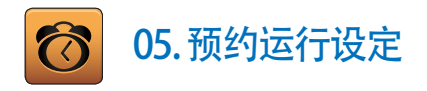

- [图2-1主页画面]中按预约设定按钮、转换为[图5-1时间设定画面]。
- 是可以设定现在时刻及预约运行时刻的画面。

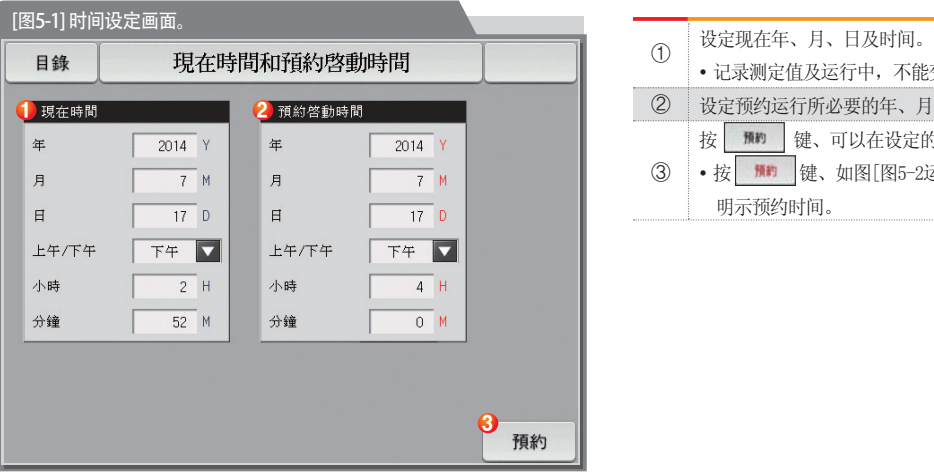

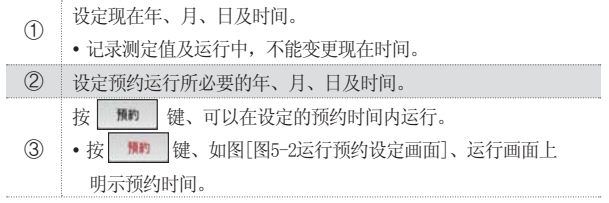

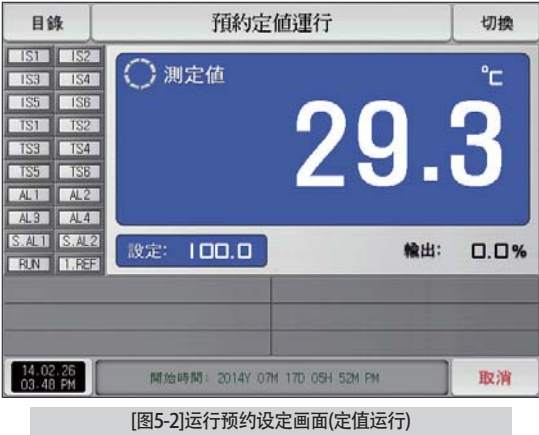

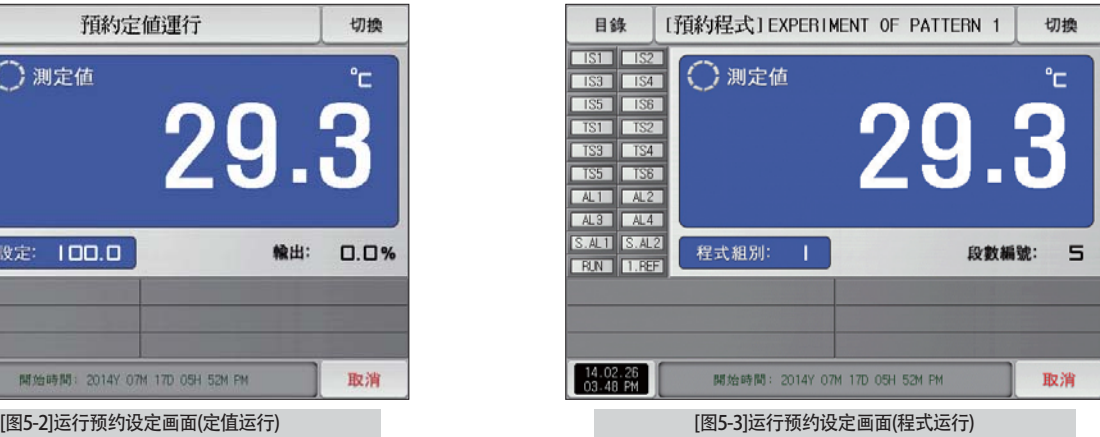

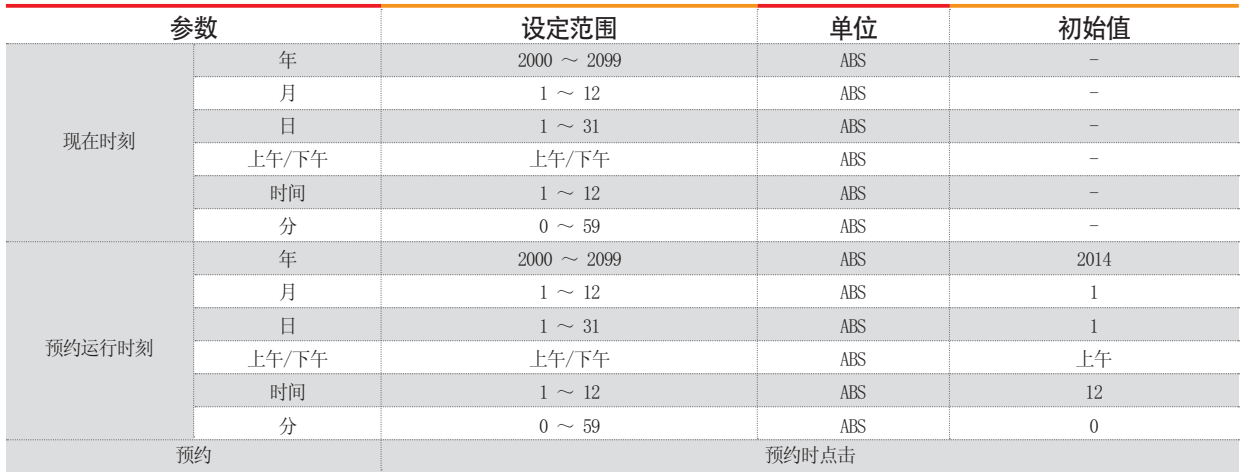

※ AM12:00 : 凌晨 00:00/PM12:00 : 下午 12:00

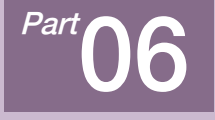

## 曲线图表示及保存设定

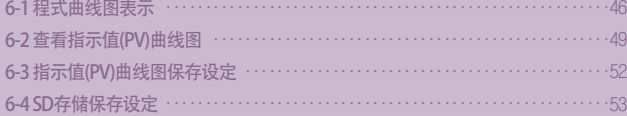

## 曲线图表示及保存设定

OOOOOO O

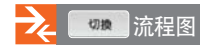

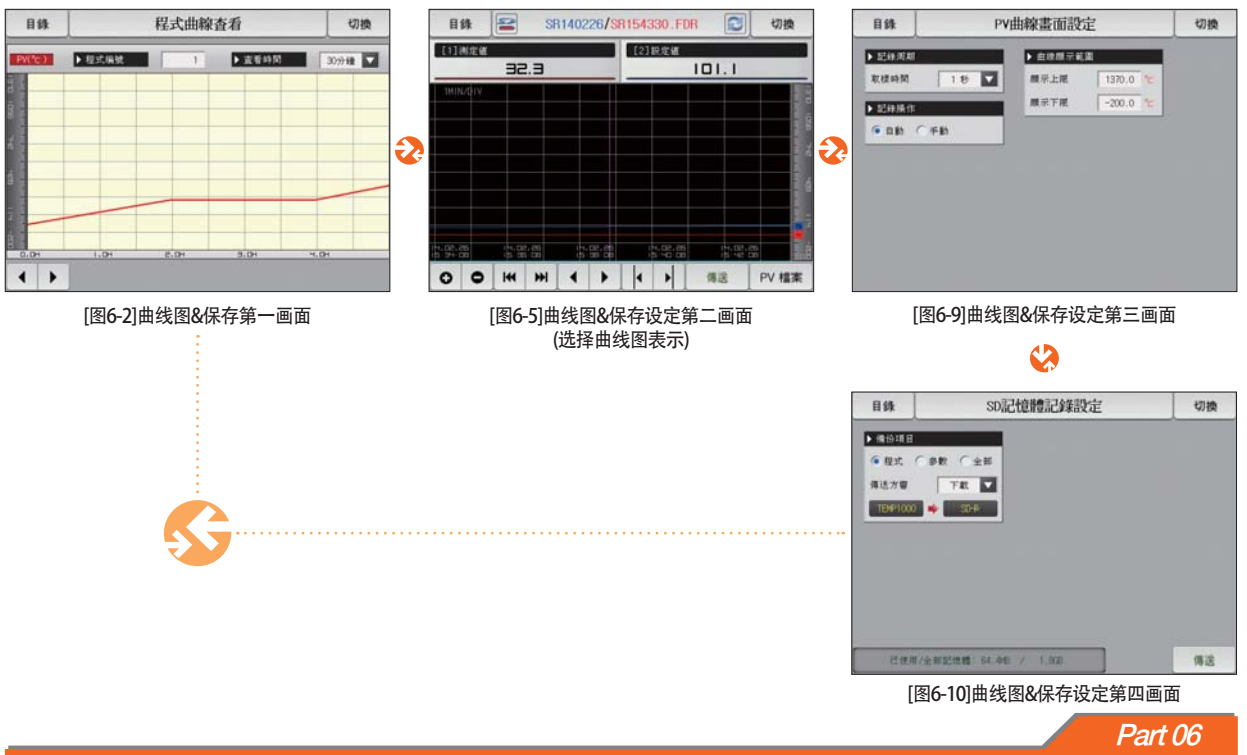

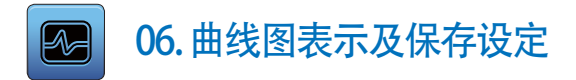

#### 6-1. 程式曲线图表示

- 在[图2-1主页画面]中,选择[曲线图&保存]的话,可转换为[图6-2 曲线图&保存第一画面]。
- 程式运行时、本画面把运行程式和讲行时间表示成曲线图。
- [图7-2 程式编辑画面]中被输入的程式表示为曲线图的画面。
- 曲线图进行中也可以变更 DELKINK | THIS DELINE | 2009 | DELKIN

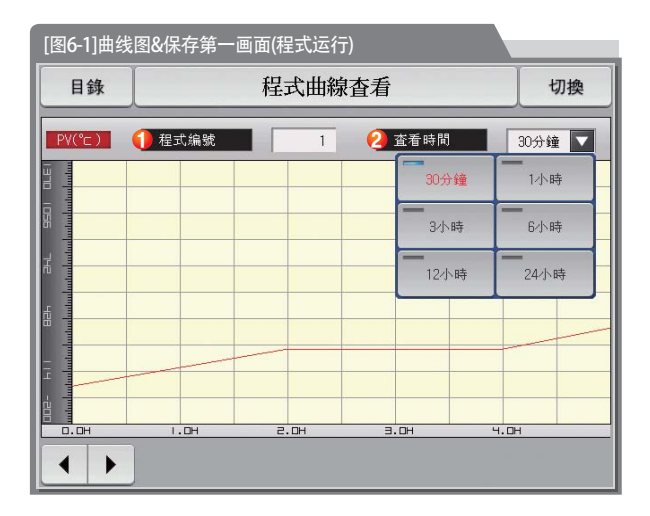

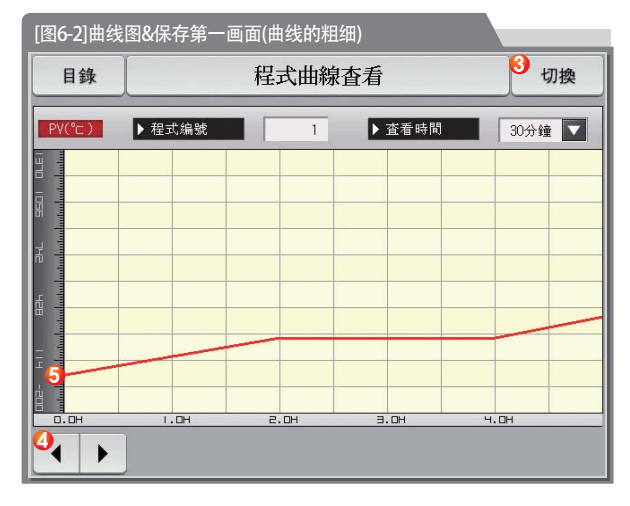

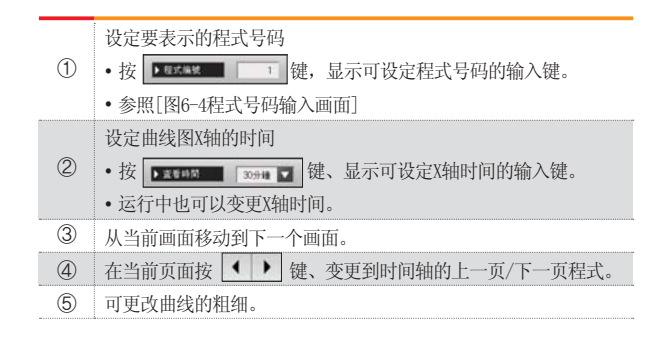

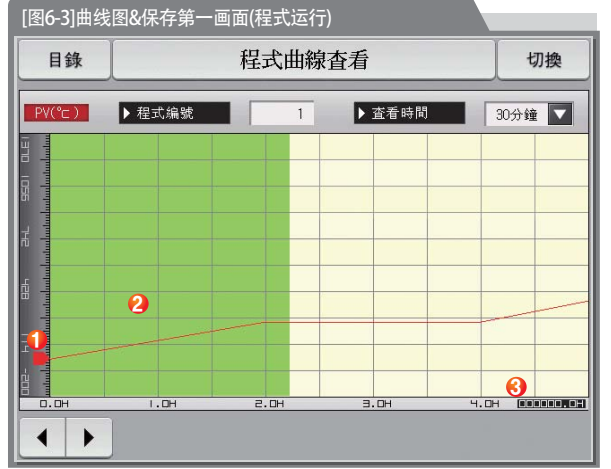

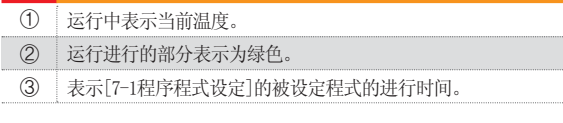

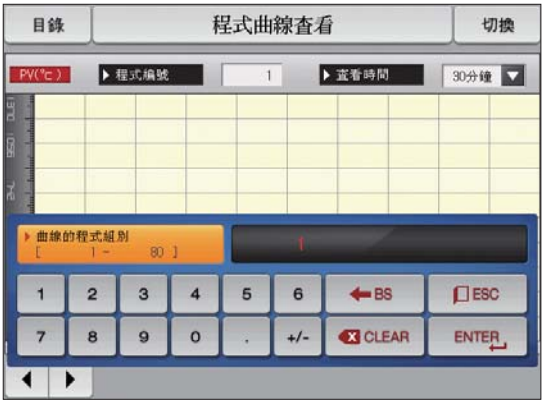

[图6-4]程式号码输入画面

#### ■ 参考事项

▶ 输入要用曲线图表示的程式号码的画面。

▶ 运行中也可以输入程式号码。

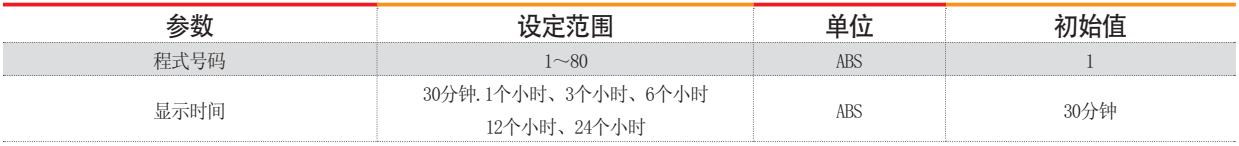

## 6-2. 查看指示值(PV) 曲线图

- 用曲线图表示[3-1(4) 定值运行第二运行画面]及 [3-2(4) 程式运行第二运行画面]中记录的数据的画面。
- 记录的数据在一个页面的时候 0 0、 1 2 周 功能就会失效
- •记录的数据少的时候搜索滚动栏就不会显示。
- 表示画面上端的内部存储保存的日期和时间。「参照1]

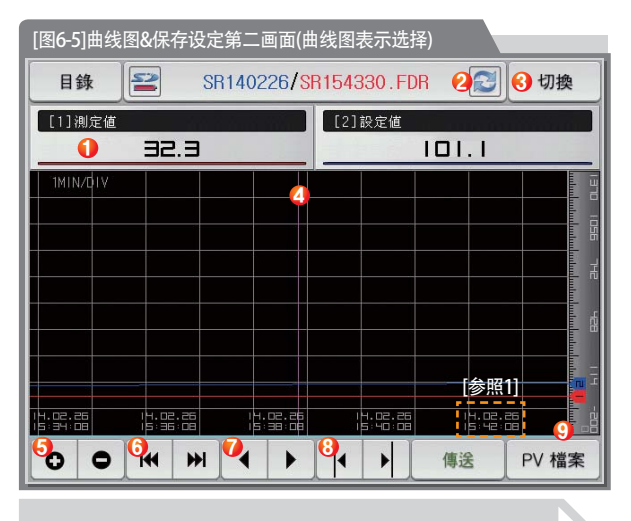

## 参考事项

ƙᦦܹ6'व㗙ϡ㛑䕼䅸ⱘᯊ㸼⼎ⱘ㸼DŽ

- ƙ㸼⼎ݙ䚼ټᄬᆍ䞣ⱘ㸼DŽՓ⫼䞣ҹϟᯊ
- **全**: 表示内部储存容量的图表。(使用量在75~90%时)
- : 表示内部储存容量的图表。(使用量在90%以上时)

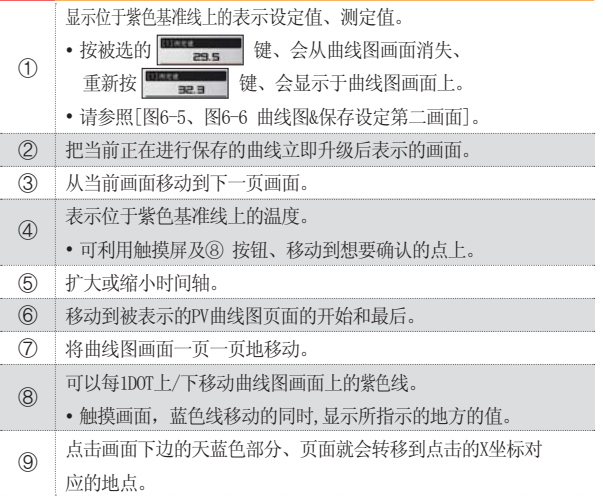

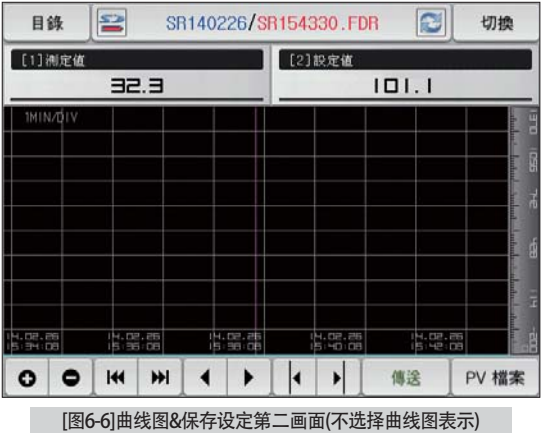

#### ■ 参考事项

- ▶ 设定值、测定值项目中没有选择项目时的画面。
- ▶ 是为了显示内部存储保存的文件的画面。
- ▶ 内部存储保存请参照 [3-1(4) 定值运行第二运行画面]及  $[3-2(4)$ 程式运行第二运行画面]。

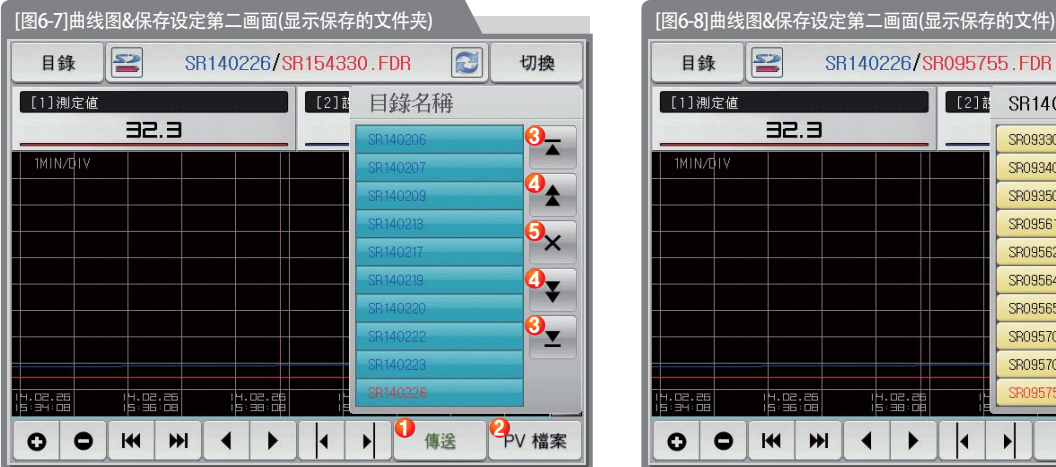

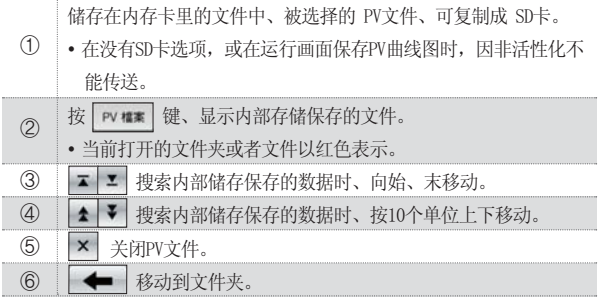

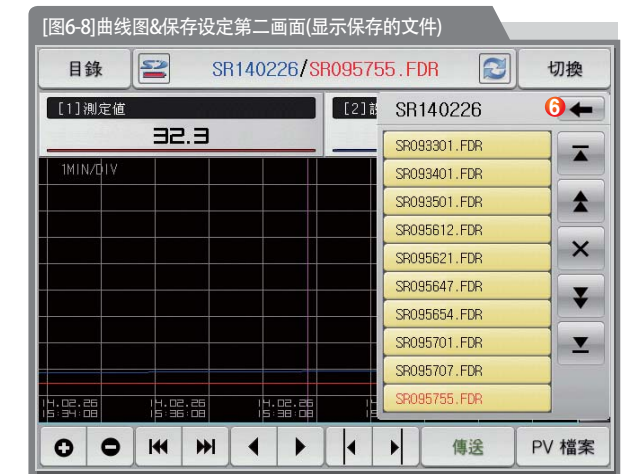

## 6-3. 指示值(PV)曲线图保存设定

● 此画面是设定[3-1(4)定值运行第二运行画面]及[3-2(4)程式运行第二运行画面]中曲线图纪录时所需要的表示范围及抽样时间的画面。

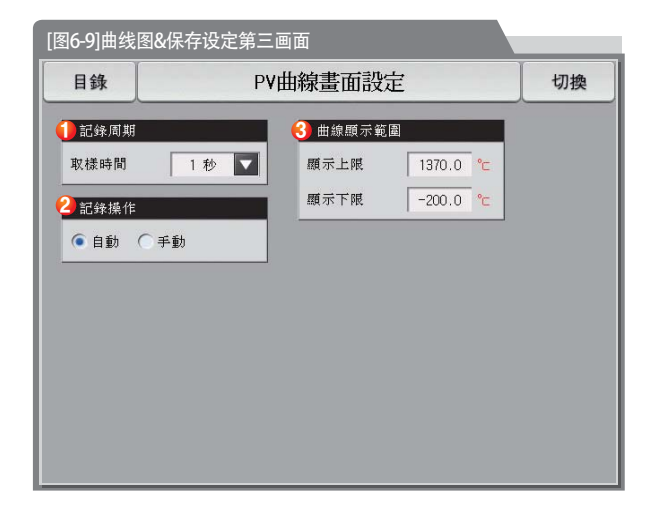

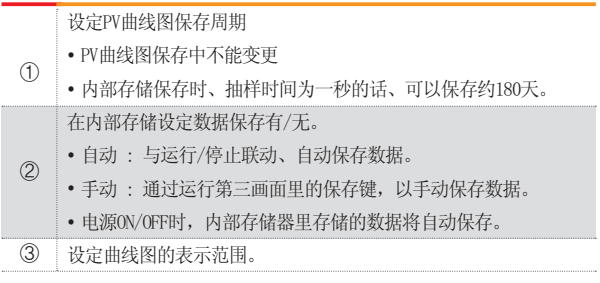

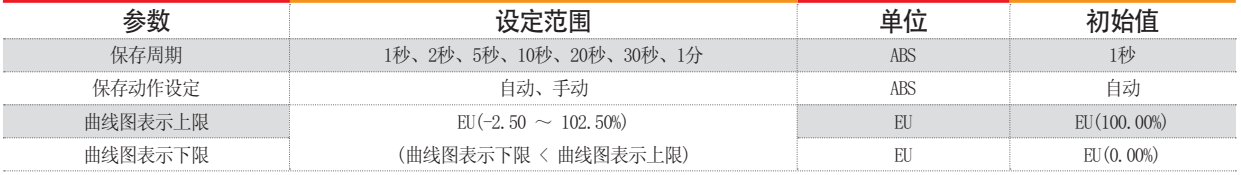

### 6-4. SD存储保存设定

● 设定往SD卡里传送程式及参数的画面。

传送项目 传送方向

● 只在SD卡选项中表示的画面。.

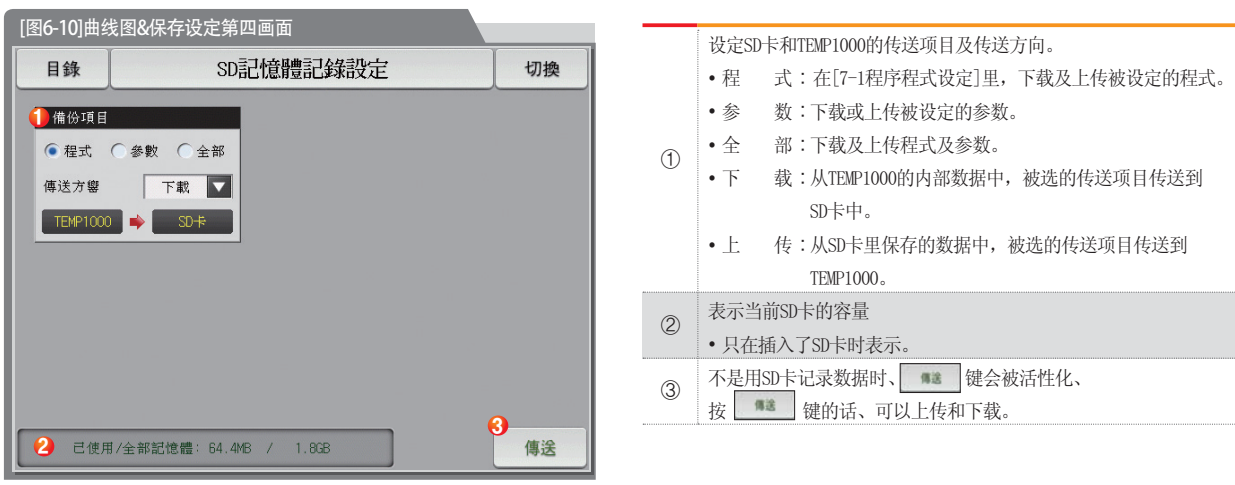

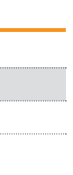

程式 下载

 $\cdots$ 

**参数 设定范围 单位 初始值** 

ABS ABS

程式、参数、全部 下载、上传

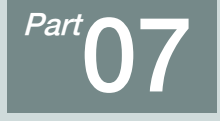

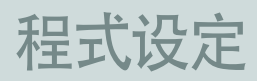

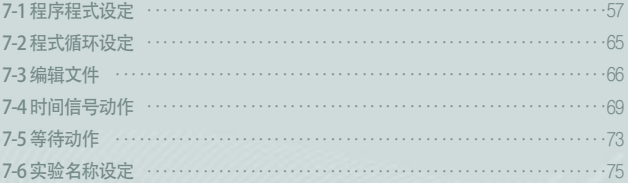

55

[图7-10]等待动作设定画面

[图7-7]时间信号设定#1

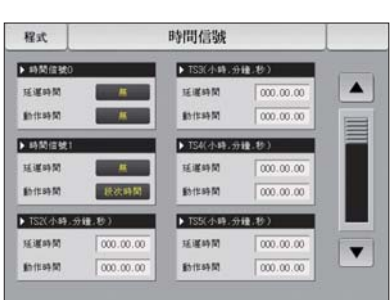

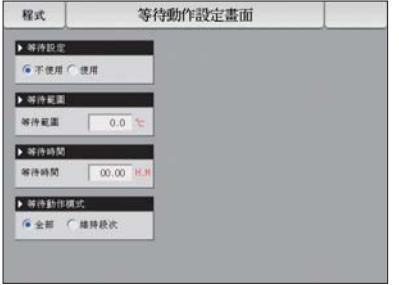

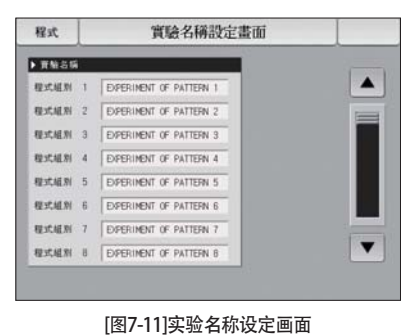

Part 07

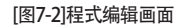

程式組編輯 程式 ▶ 開始條件 ▶ 組別 TPV **M**  $-$ con 読次編號 **BROT** 段次02 **PR** 201 ##05 段次03 日標點  $250.0$  $250.0$ 500.0 500.0  $250.0$ **INNOCKS** 002.00.00 002.00.00 002.00.00  $002.00.00$ 002.00.00 888888888888888888888888 時間信號 我次警察 数次PID  $\sqrt{a}$  $\ddot{\mathbf{0}}$  $\Omega$  $\sqrt{0}$  $\alpha$  $\leftarrow$ 插入 **WIN** 

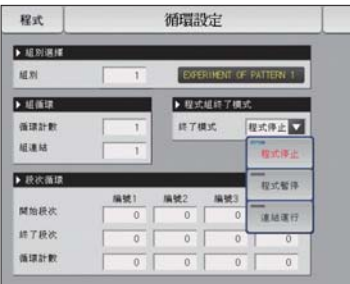

[图7-3]程式及段循环设定

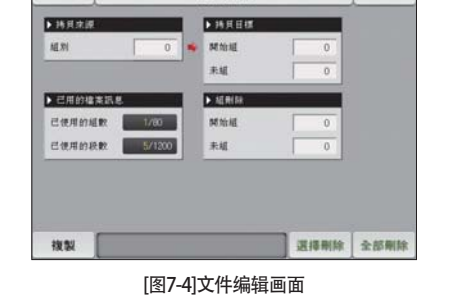

000000**0**00 檔案編輯

程式

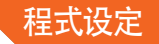

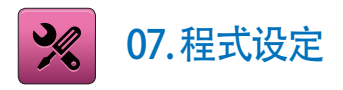

- 在[图2-1主页画面]中, 按程式设定按钮, 会转换到[图7-1程式设定画面]。
- 是设定有关程式运行的参数的画面组合。

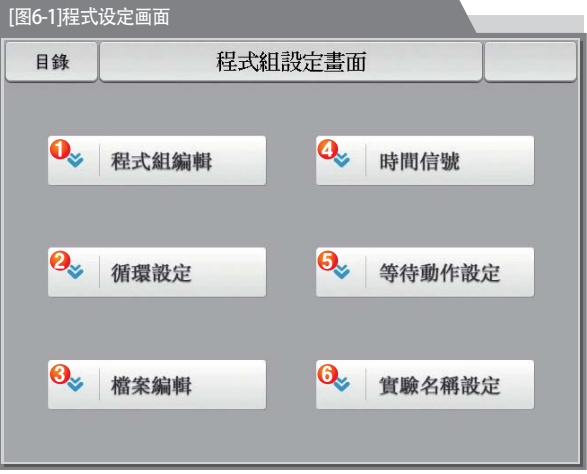

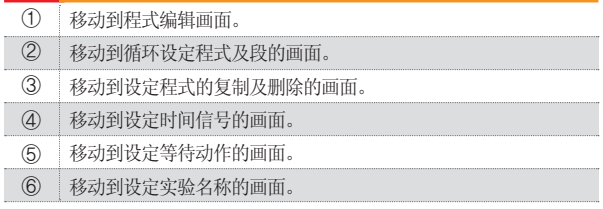

### 7-1. 程序程式设定

- 按照程式序号设定段的画面。
- 时间信号的设定请参照[7-4时间信号动作]。
- 等待动作请参考[7-5等待动作]。

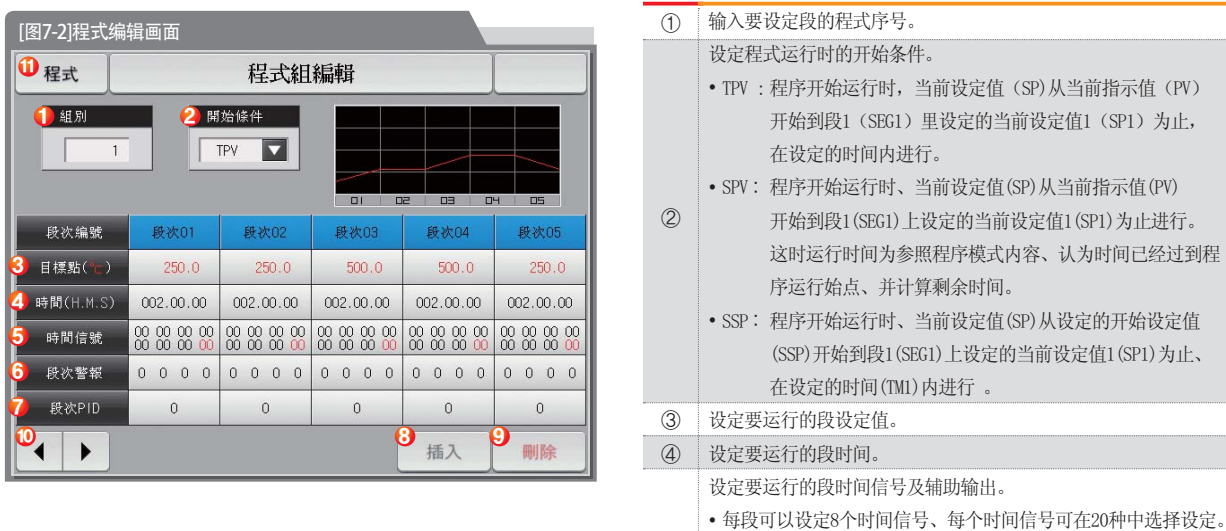

 $\circled{5}$ 

•请参照[7-4时间信号动作]。

请参照[56页]。

• 每段可以设定一个辅助输出、输入 $4 \sim 20$ 、输出 $4 \sim 20$ mA DC。

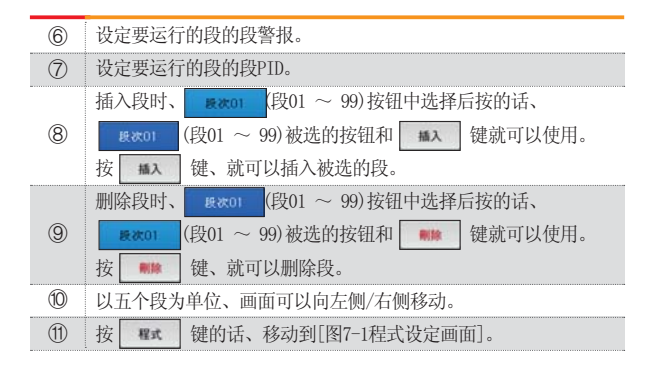

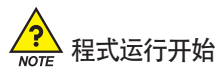

● 程式开始运行、按照开始条件(STC:START CODE)的设定而进行。

 $\bullet$  设定值优先程式运行(STC = SSP)

:程序开始运行时、当前设定值(SP)从设定的开始设定值(SSP)开始到段 1 (SEG1) 上设定的当前设定值1 (SP1) 为止、在设定的时间 (TM1) 内进行 。

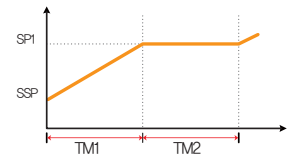

- 斜率优先程式运行(STC = SPV)
- :程序开始运行时、当前设定值(SP)从当前指示值(PV)开始到段1(SEG1) 上设定的当前设定值1(SP1)为止进行。这时运行时间为参照程序模式 内容、认为时间已经过到程序运行始点、并计算剩余时间。

#### (I) 段2为第一个维持区间时

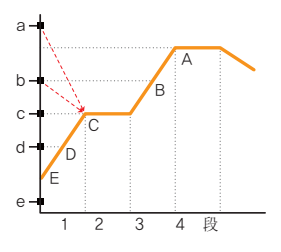

② 段3为第一个维持区间时

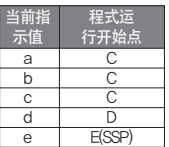

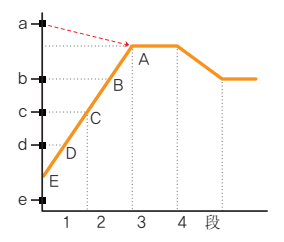

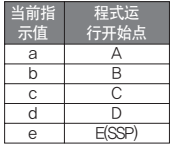

#### 3 没有维持区间时

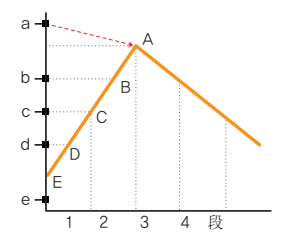

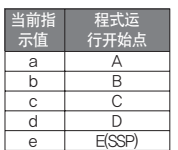

#### 4 没有维持区间、只有上升区间时

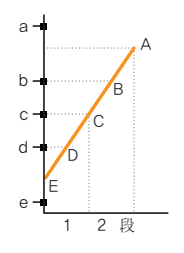

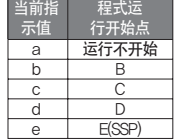

#### 5 维持区间从段1开始时

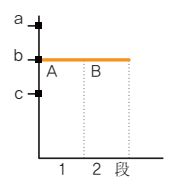

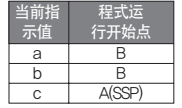

 $\bullet$  时间优先程式运行(STC = TPV)

:程序开始运行时, 当前设定值 (SP)与倾斜度或开始设定值 (SSP) 无关, 从当前指示值(PV) 开始到段1 (SEG1) 里设定的当前设定值1 (SP1) 为止, 在设定的时间( TM1) 内进行。

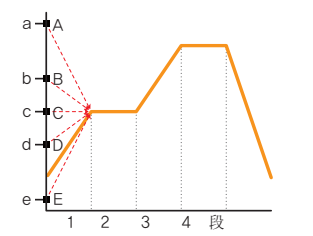

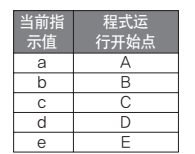

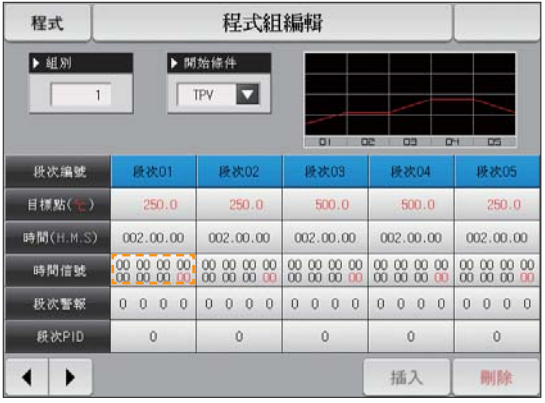

▲ 是辅助输出设定画面。 在[安装说明书]的[4. 控制&传送输出]中选择辅助输出。 在程式编辑画面显示为红色、可以设定复制输出。

程式組編輯 程式 ▶ 組別 ▶ 開始條件 TPV  $\overline{a}$ . . . 11  $01 02 03 01 05$ 段次编號 段次01 段次02 段次03 段次04 段次05  $250.0$  $250.0$ 500.0 500.0 250.0 目標點(一) ▶ 程式組別設定  $1 801$  $\overline{2}$  $\mathbf{3}$ 5 6  $\leftarrow$  BS  $\square$  ESC  $\mathbf{1}$  $\overline{4}$ **C3** CLEAR ENTER  $\overline{7}$ 8  $\mathbf{9}$  $\circ$  $+/-$ 插入 刪除  $\blacktriangleleft$ ▸

▲ 按"程式号码"键、显示可设定程式号码的输入键。

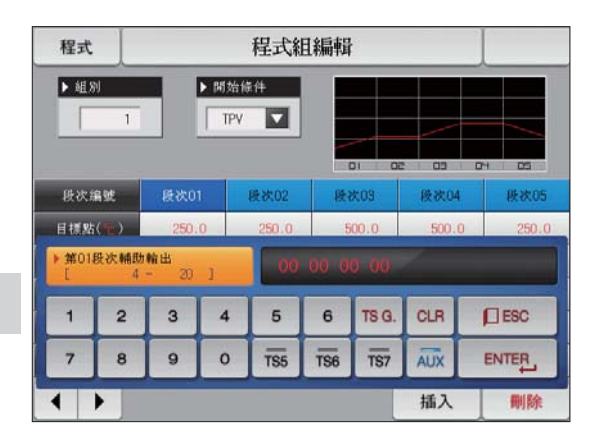

▲ 按 888888 (时间信号)键、显示输入键、按右侧上端的 ■健、显示可以设定辅助输出的■■键。

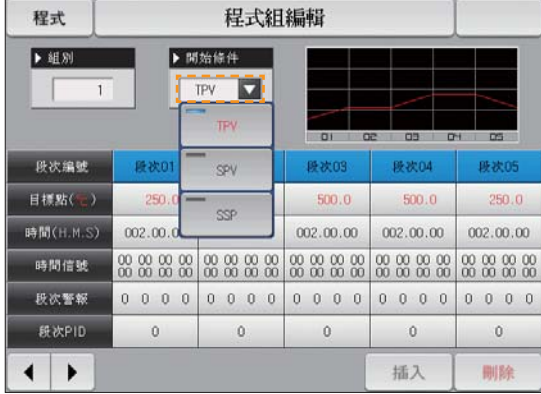

▲ 按 开始条件"键、显示可设定开始条件的输入键。<br>● 按 开始条件"键、显示可设定开始条件的输入键。

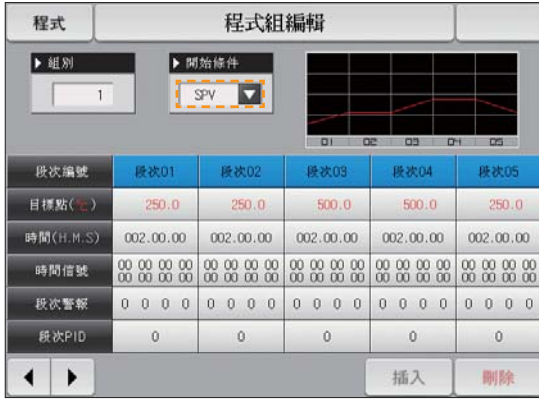

▲ 开始条件设定为 "SPV"的画面。

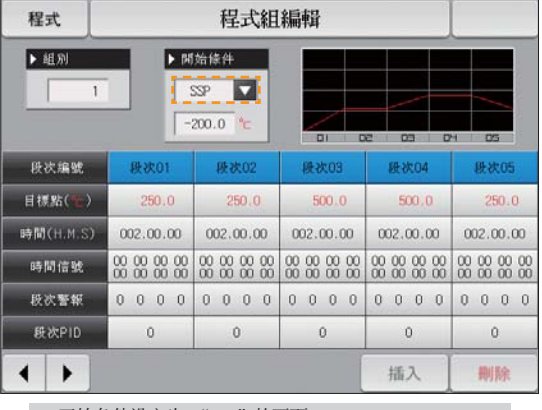

程式組編輯 程式 ▶ 組別 ▶ 開始條件 TPV  $\overline{u}$  $1$  $0102001010105$ 段次编號 段次03 段次02 段次04 既次05 目標點(一)  $250.0$  $250.0$ 500.0  $500.0$  $250.0$ 時間(H.M.S) 002.00.00 002.00.00 002.00.00 002.00.00  $002.00.00$ 時間信號 段次警報  $0\ 0\ 0\ 0$  $0\ 0\ 0\ 0$  $0\ 0\ 0\ 0$  $0\ 0\ 0\ 0$  $0\ 0\ 0\ 0$ **段次PID**  $\ddot{\mathbf{0}}$  $\ddot{\mathbf{0}}$  $\ddot{\mathbf{0}}$  $\ddot{\mathbf{0}}$  $\circ$ 插入 删除 ▸ ▲ 【读删】键显示为活性化的话 ■ 、 ■ 键也会显

61

示为活性化。

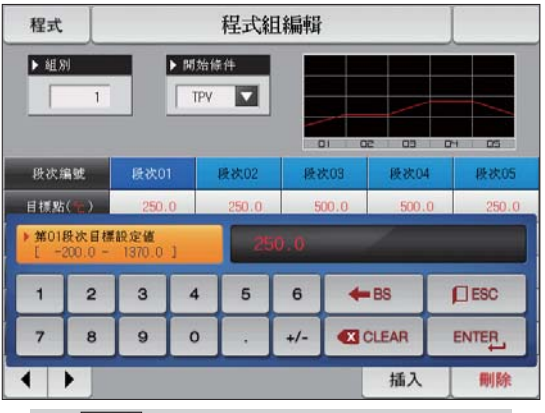

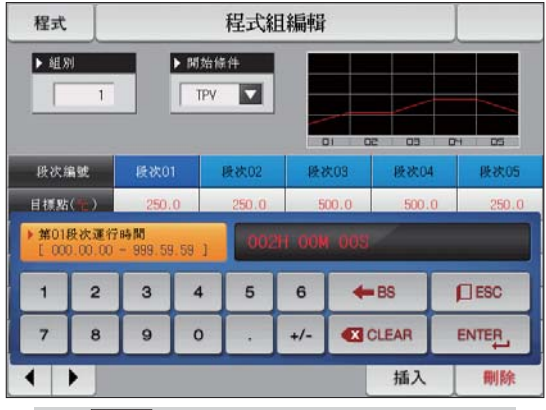

▲ 按 | ◎ (时间) 键、显示可设定段时间的输入键。

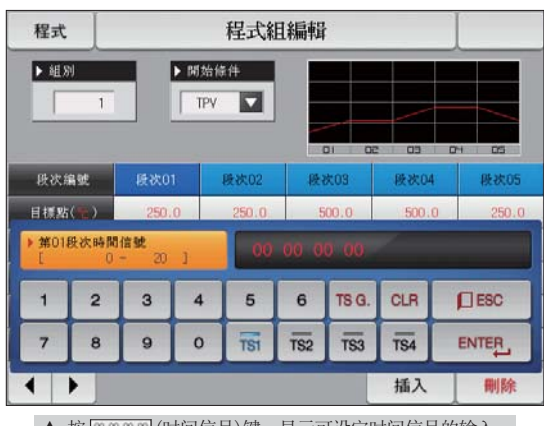

Ʒᣝ䆒ᅮؐ䬂ǃᰒ⼎ৃ䆒ᅮ䆒ᅮؐⱘ䕧ܹ䬂DŽ Ʒᣝᯊ䯈ֵো䬂ǃᰒ⼎ৃ䆒ᅮᯊ䯈ֵোⱘ䕧ܹ 键。按

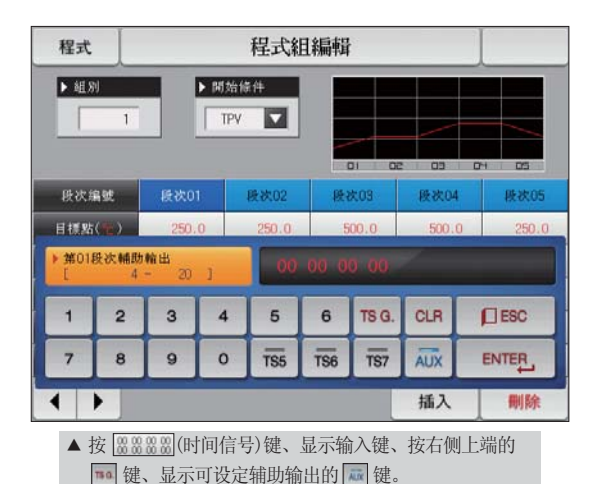

■ 参考事项 ▶ 输入时间信号及段警报时、按 ENTEL 键输入。 ▶ 要离开输入画面、请选择 口Eso 键。 ▶ [7-4时间信号动作]中设定的数值、可以按 TS1 ~ TS8键、 输入需要的时间信号组合。 ▶ 在OUT1 ~ 4 控制输出端头中使用辅助输出时、不能使用时 间信号8号。

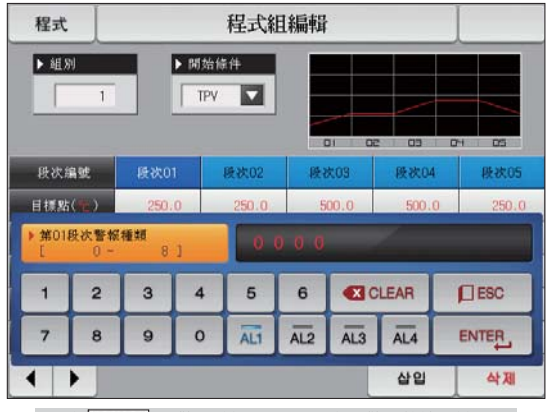

▲ 按 0 0 0 0 (段警报)键、显示可设定段警报的输入键。

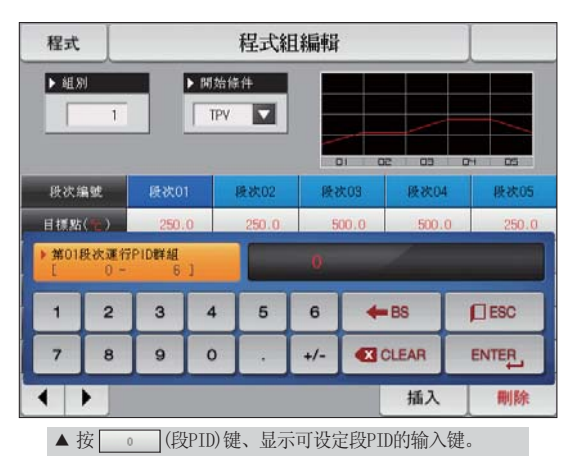

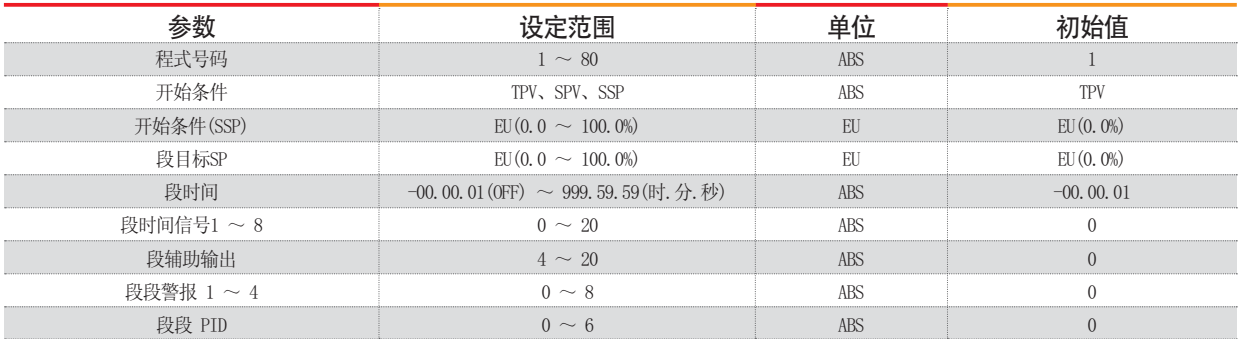

#### 7-2. 程式循环设定

- 是设定被设定的程式的全部或部分循环功能的画面。
- 可以设定程式运行结束时的动作方法。

连接程式 程式组终了模式 循环设定1 ~ 4的开始段 循环设定 1 ~ 4的结束段 循环设定 1~4的循环次数

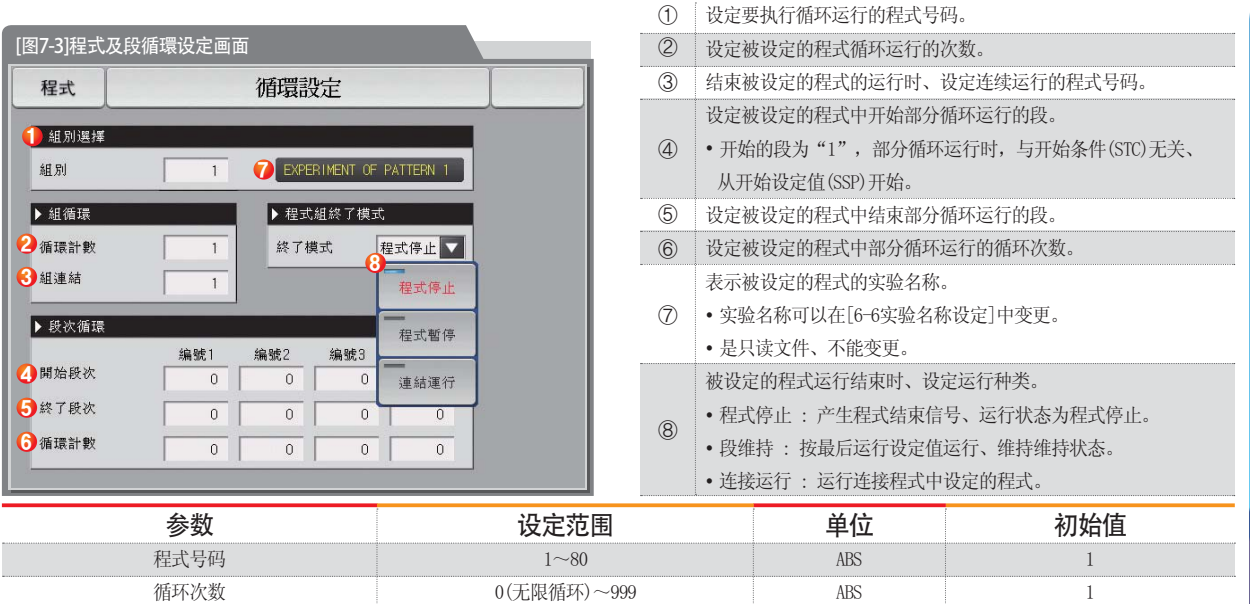

 $\mathbf{1}$ 程式停止  $\overline{0}$  $\Omega$  $\Omega$ 

ARS A<sub>R</sub>S ABS A<sub>R</sub>S ARS

 $1 - 80$ 程式停止、段维持、连续运行  $0 - 99$  $0 - 99$  $0 - 99$ 

#### 7-3. 文件编辑

- 在[7-1程序程式设定]中, 可以将输入到程式的段值, 复制到其他程式或可删除的画面。
- 不能删除运行中的程式号码。
- 不能复原已被删除的程式。

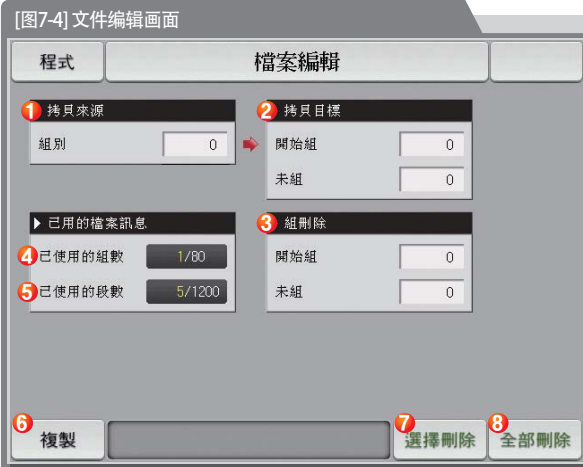

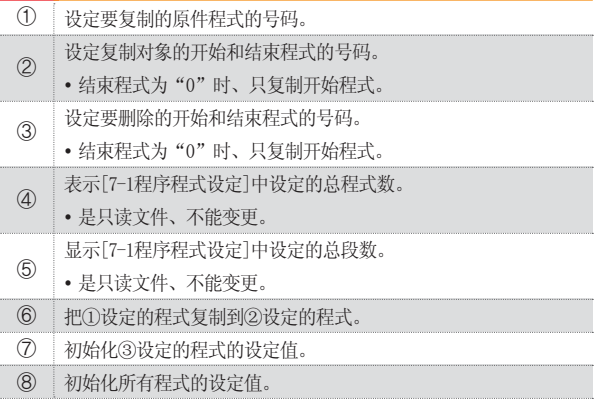

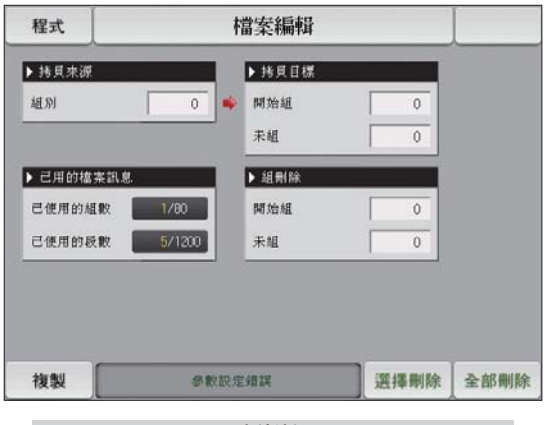

#### [图7-5] 文件编辑画面#1

2 参考事项

▶ 程式号码输入错误时, 进行复制及删除的话, 画面下端就会 显示"参数设定错误"的消息。

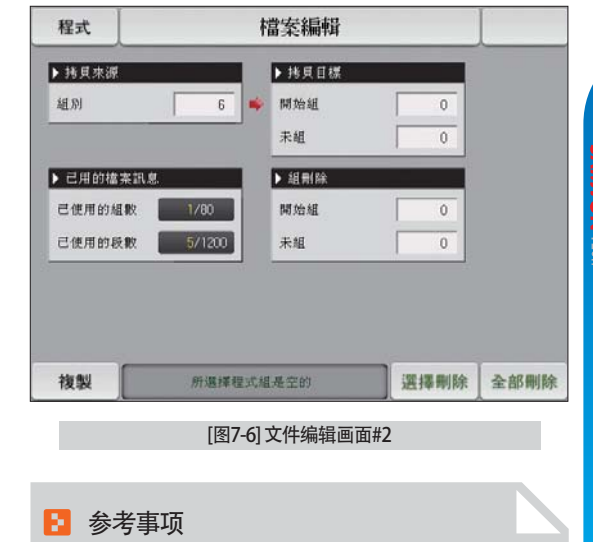

▶ 程式号码里没有保存的内容时, 进行复制及删除的话, 画面下 端就会显示"所选择程式组是空的"的消息。

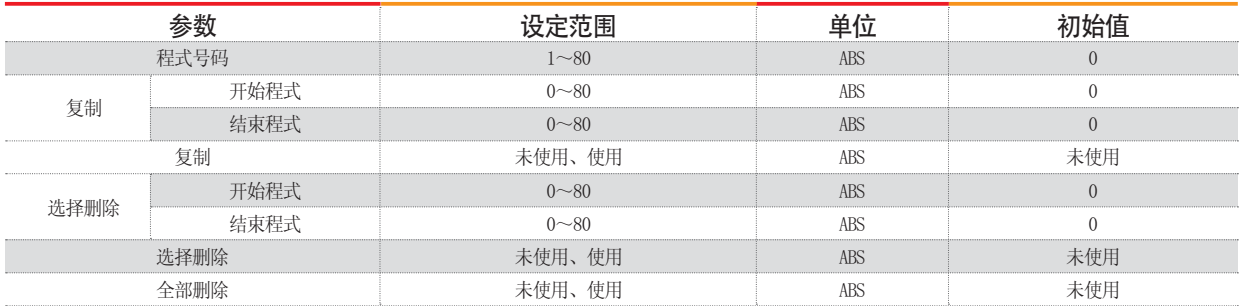

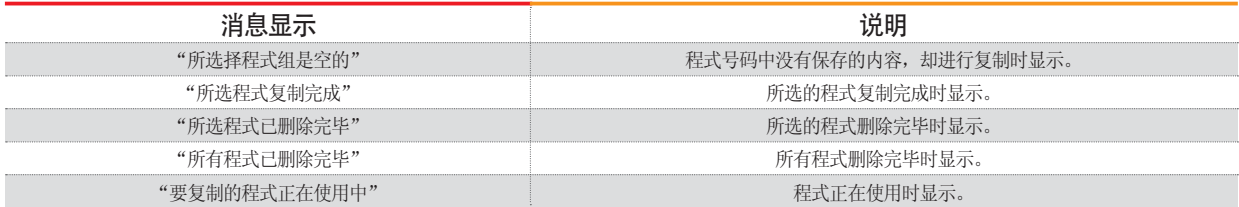

#### 7-4. 时间信号动作

● 时间信号动作区分于ON/OFF动作、时间设定动作、这里设定的时间信号使用于[7-1程序程式设定]的段设定里的时间信号号码 (NO.)的设定。

### (1) 时间信号 ON/OFF 动作

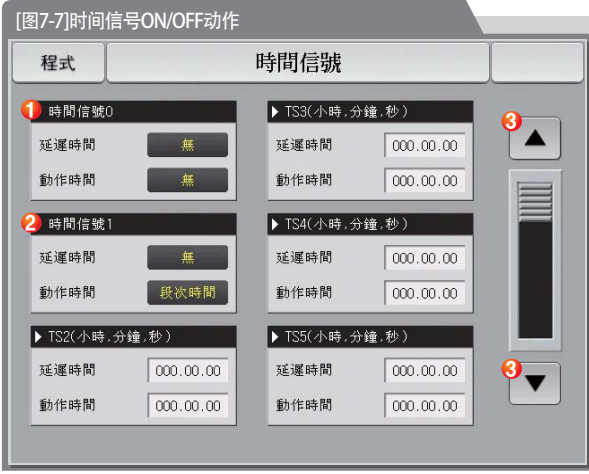

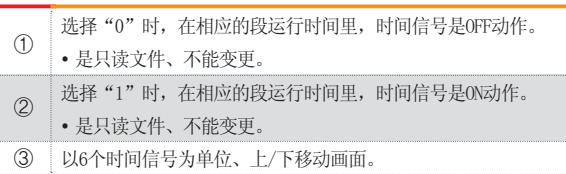

#### (2) 时间信号时间设定动作

● 时间信号2 ~ 20 (TS2 ~ 20) 根据延迟时间和动作时间来运行。

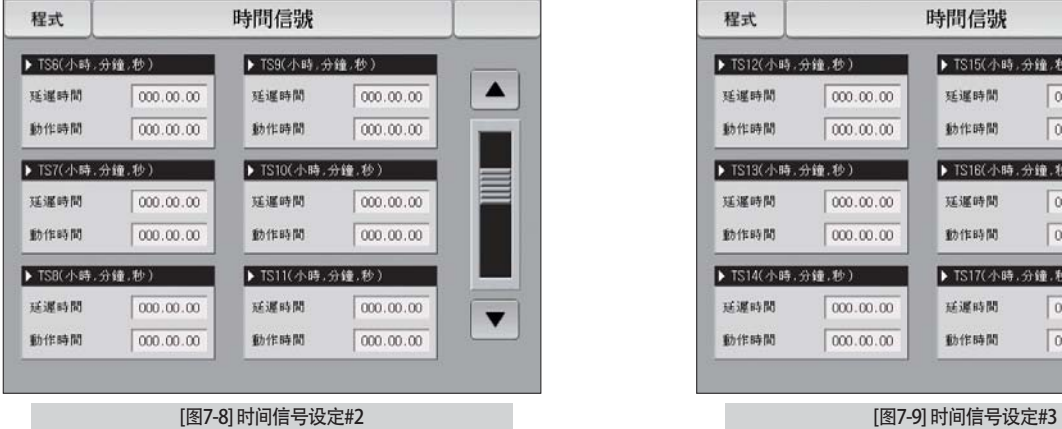

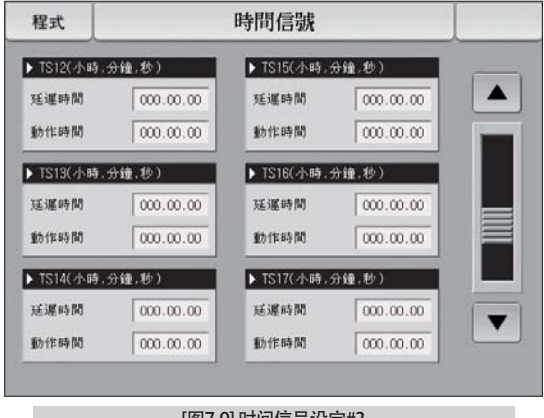
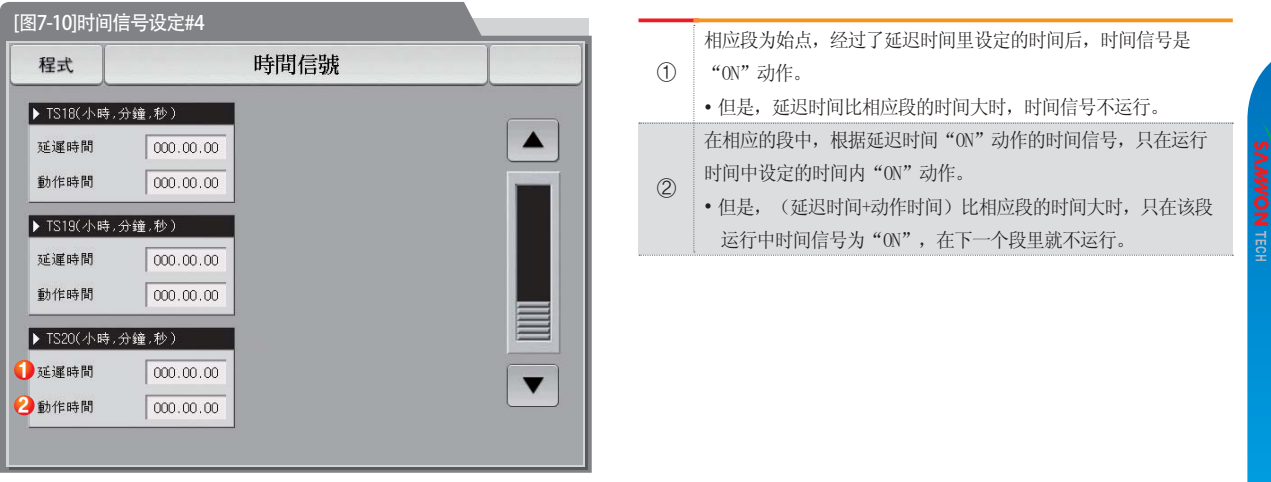

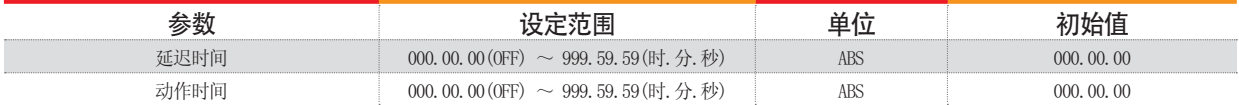

### (3) 时间信号输入时动作的案例

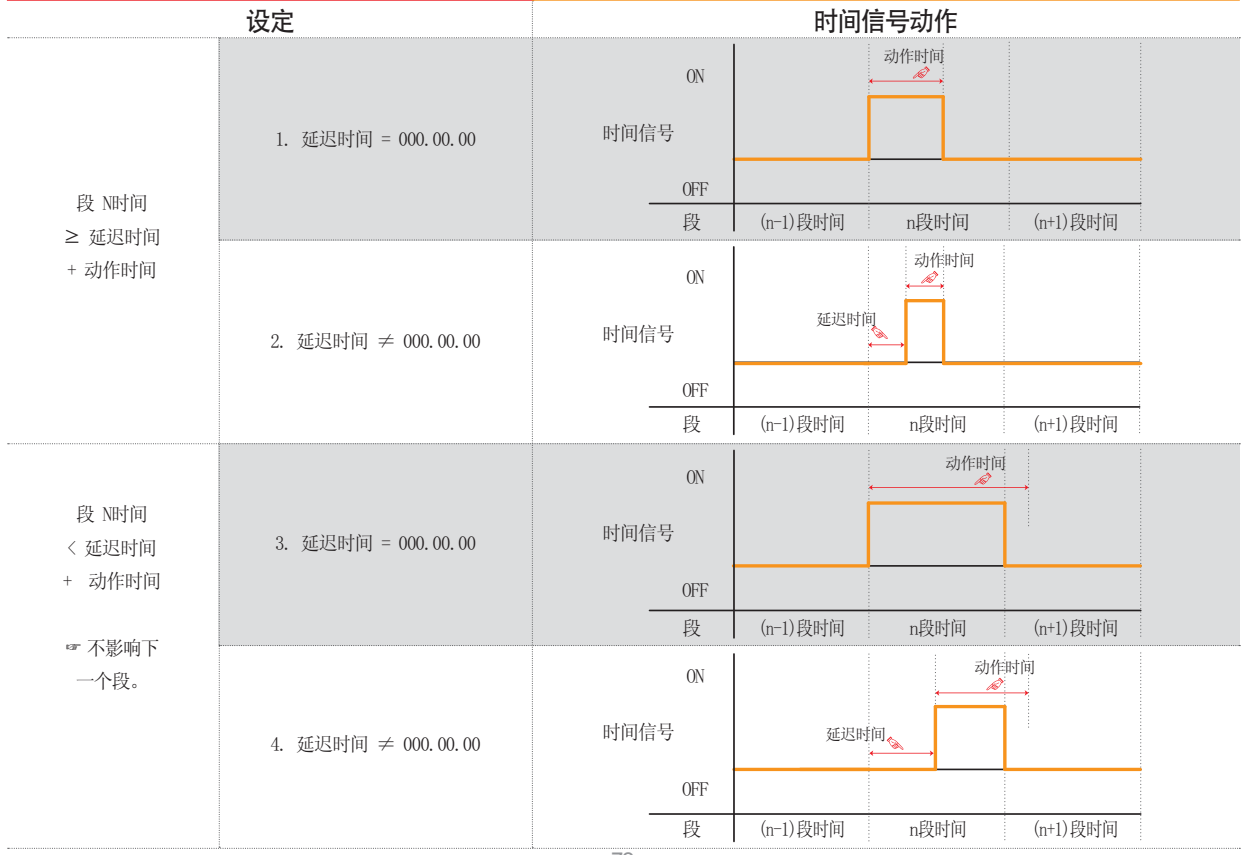

#### 6-5. 等待动作

- 在程序运行中, 为了进行待机动作而设定范围及时间的画面。
- 这里设定的等待动作适用于[7-1程序程式设定]。
- 等待动作的定义
- 等待动作进入条件: 测定值不能在设定的段的时间内进入到等待动作设定范围内时。
- 等待动作解除条件: 测定值讲入等待动作设定范围内时。
- 不设定等待时间(初期值) 的话, 等待时间为无限值。

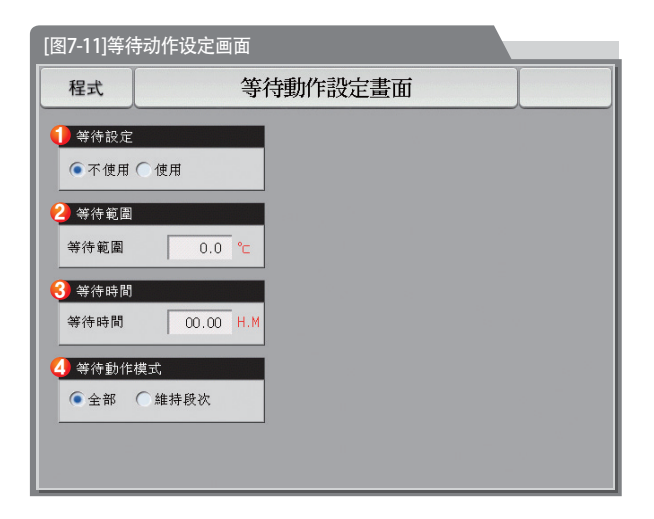

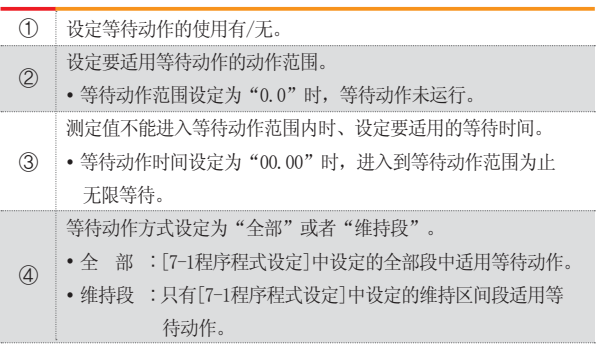

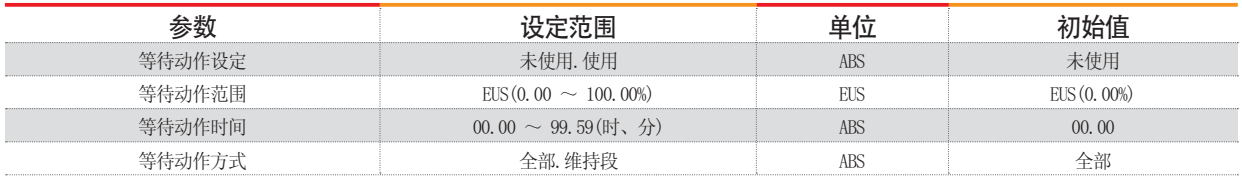

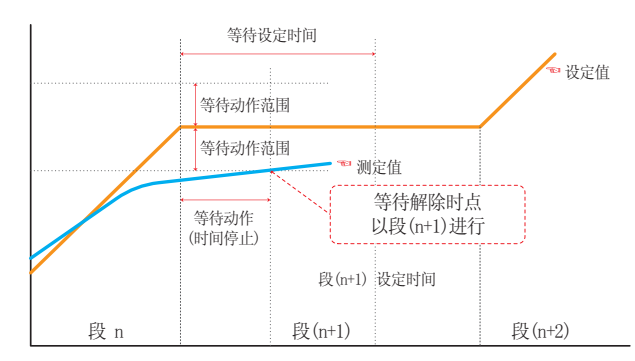

#### 等待时间(WAIT TIME)以内解除等待动作时 まんじょう しょうしょう しょうしょう きょうけい 等待时间(WAIT TIME)以内、

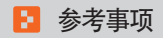

▶ 是有关等待动作和等待时间的相互关系的曲线图。 ▶ 等待动作范围: 表示适用的等待动作的温度范围。

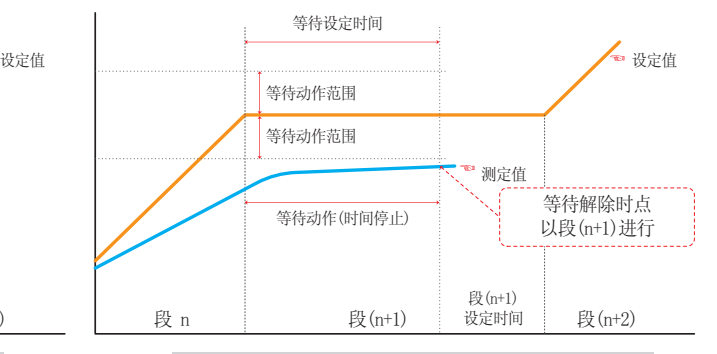

#### 测定值不能进入等待动作范围时

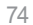

### 7-6. 实验名称设定

● 可以在每个程式上设定实验名称。(请参照[3-2(2)程式运行第1运行画面。)

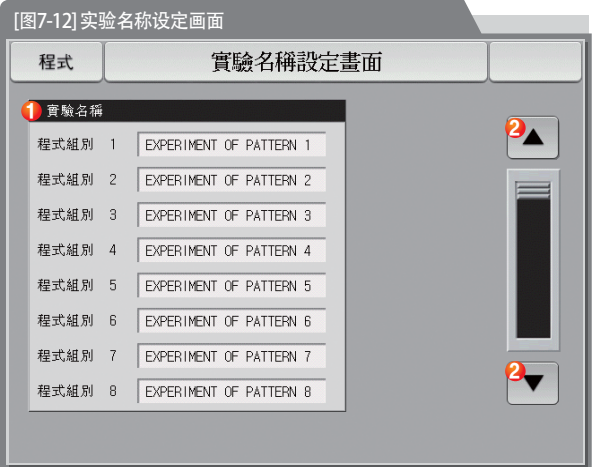

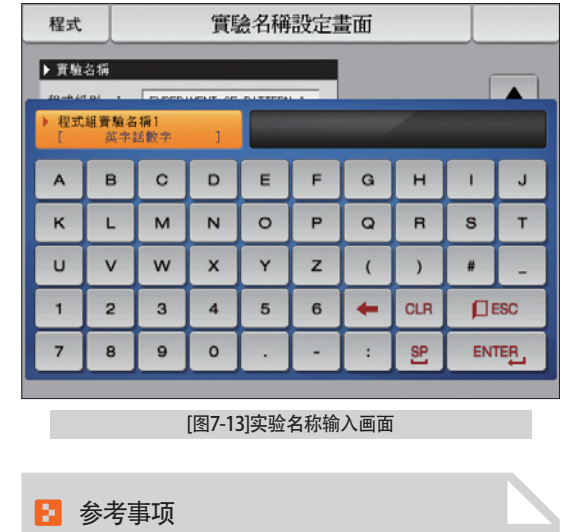

输入各程式的实验名称。  $\circledD$ 

转换为下一个或者上一个实验名称画面。 ة

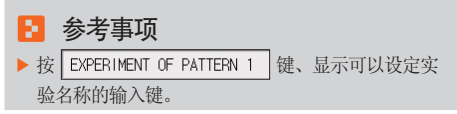

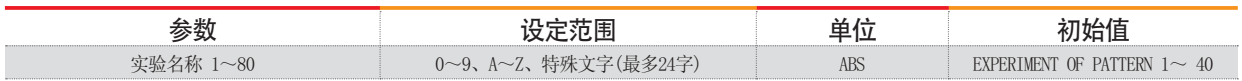

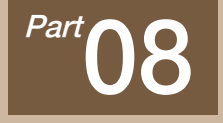

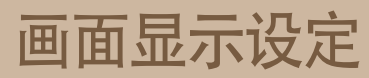

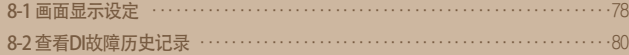

## 画面显示设定

000000000

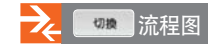

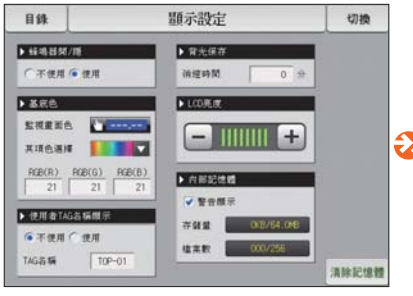

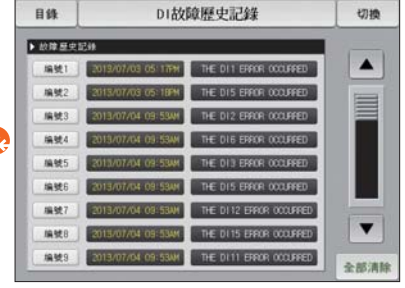

[图8-1] 画面显示设定画面 [88-3] DI故障历史记录画面

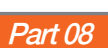

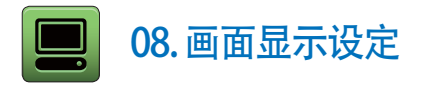

#### 8-1. 画面显示设定

● [图2-1主页画面]中按画面显示设定键、转换为[图8-1画面显示设定画面]。

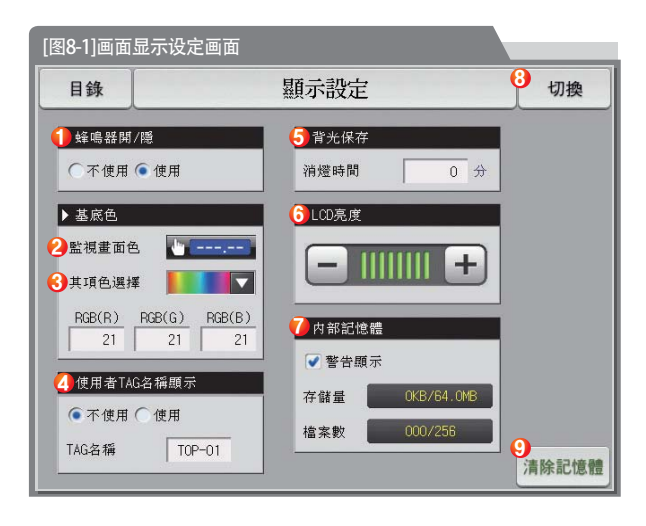

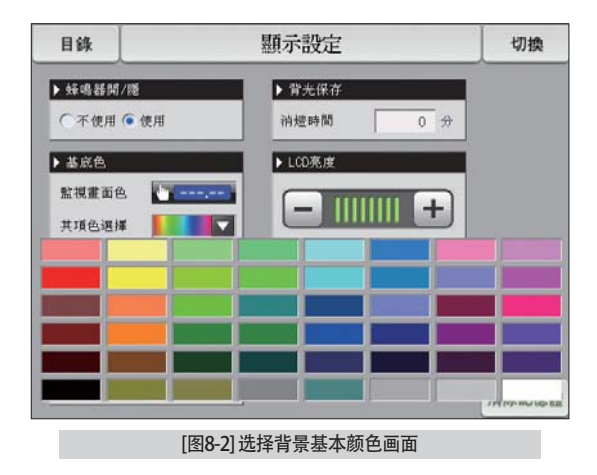

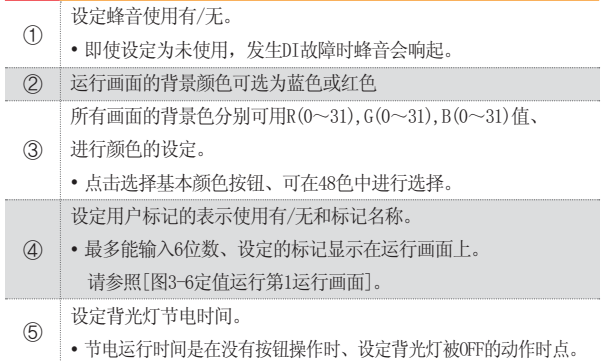

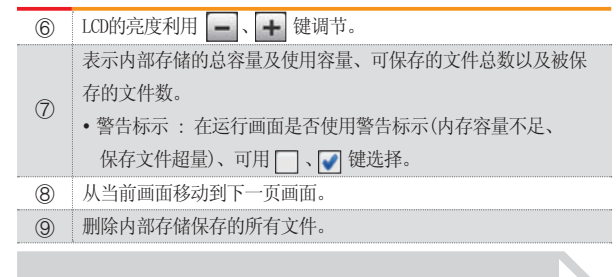

#### ■ 参考事项

▶ 内部存储上能保存的文件数限定为256个。超过256个时、 请先删除内部存储器里的文件之后使用。

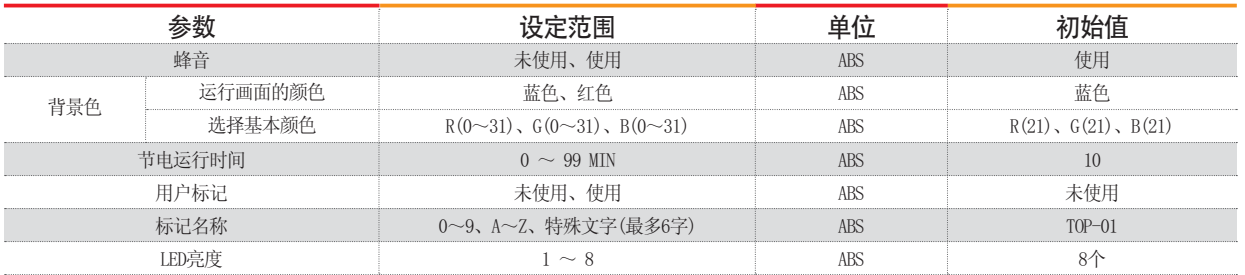

#### 8-2. 查看DI故障历史记录

- 是表示故障发生的DI种类和日期、时间的画面。
- 故障记录能保存30个, 要保存后来发生的记录, 得先删除最初保存的记录后进行。

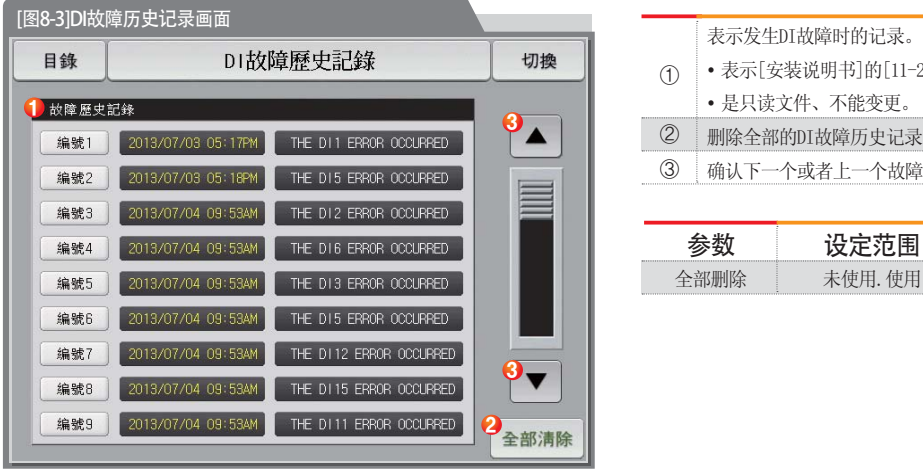

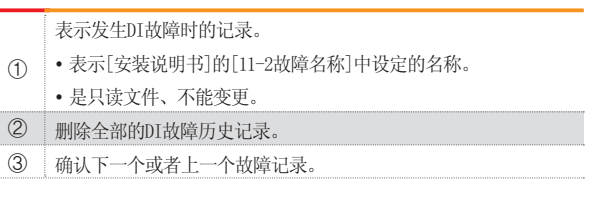

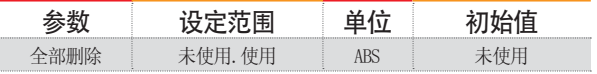

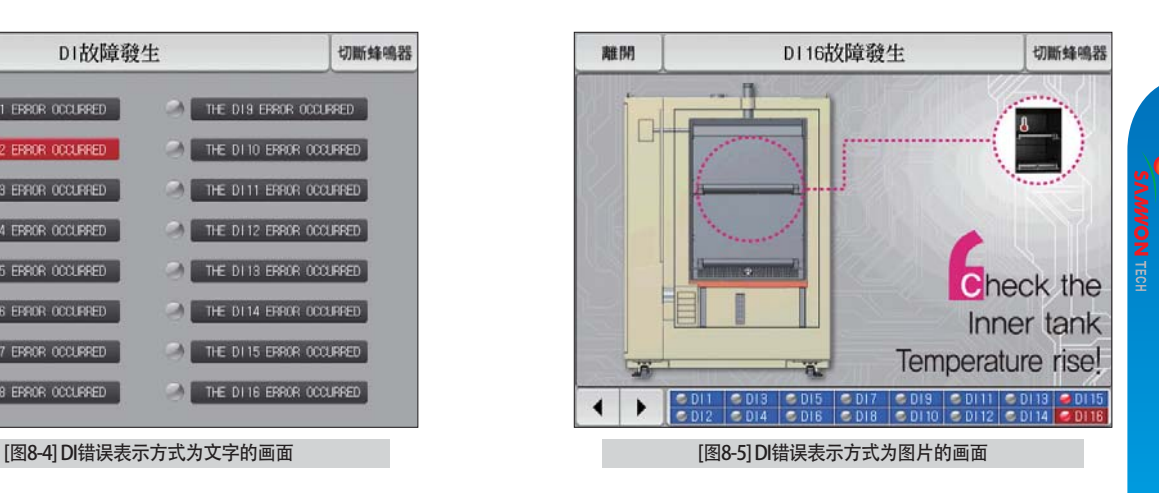

#### DI故障發生 離開 切断锋鸣器 THE D11 ERROR OCCURRED THE DIS ERROR OCCURRED **CA** THE D12 ERROR OCCURRED THE DI 10 ERROR OCCURRED THE D13 ERROR OCCURRED THE DI11 ERROR OCCURRED THE DI 12 ERROR OCCURRED THE D14 ERROR OCCURRED THE D15 ERROR OCCURRED -4 THE DI 13 ERROR OCCURRED THE D16 ERROR OCCURRED THE D114 ERROR OCCURRED THE D17 ERROR OCCURRED THE D115 ERROR OCCURRED THE D18 EFROR OCCURRED THE DI 16 ERROR OCCURRED

- 参考事项
- ▶ 是发生DI故障时的画面。
- ▶ 文字及图片画面设定可以在「安装说明书]的[11. DI功能及动作设定 | 中设定。
- ▶ 按 | ■■ | 键、离开DI故障画面、转换到运行画面。
- ▶ DI发生后、通过│ ■■ | 键离开画面、不考虑一分钟之内发生的同样的DI故障。(这里不考虑是指DI故障画面)

THE D11 ERROR OCCURRED

例) 发生DI1时, 利用"离开"键离开此画面, 即使是DI1发生中, 也可以忽略一分钟。如果一分钟以后, 还是DI1发生状态的话, 就会显示DI错误画面。

- ▶ | 咖啡啉 键是切断DI故障发生时的警报音的按钮。
	- 例) 对于灯的状态的说明
	- -DI故障未发生 ( "OFF" 状态) THE D11 ERROR OCCURRED
	- -DI故障发生 ( "ON" 状态)
	- DI故障发生后解除( "ON"后 "OFF" 状态) | THE D11 ERROR OCCURRED

08. 画面显示设定 08. 画面显示设定

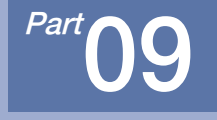

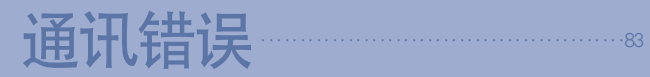

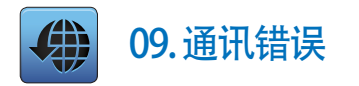

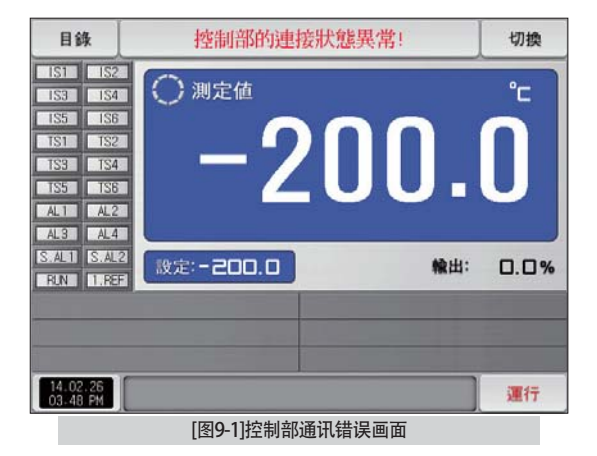

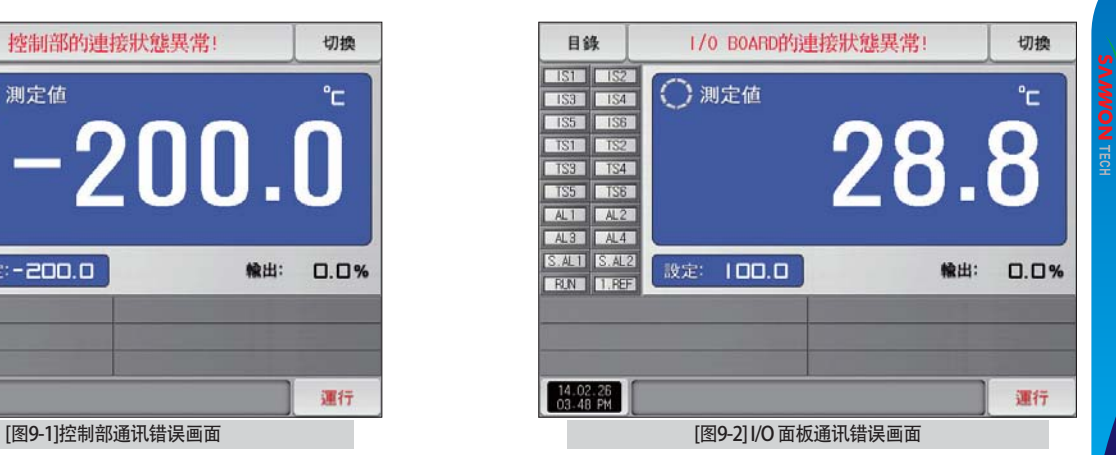

▶ 参考事项 > 显示器与控制部之间产生通讯错误时, 如[图9-1控制部通讯错误画面], 在画面上端显示 "控制部的连接状态异常"的消息。 ▶ 控制部与I/0面板之间产生通讯错误时, 如[图9-2I/0面板通讯错误画面], 在画面上端显示 "I/O BOARD的连接状态异常"的消息。 ▶ 通讯障碍现象:通讯电缆故障、通讯电缆连接状态问题

09. 通讯错误 09. 通讯错误

# 工学单位(ENGINEERING UNITS) - EU、EUS

**……** 若变更感应种类(IN-T)或输入范围的上限、下限值(INRH、INRL)、表示为EU()、EUS()的参数就会根据现有DATA比例而变更。 (但范围上限、下限设定值被初始化.)

i …… 使用说明书及通讯说明书请在网页上下载。

i...: EU() : 根据仪器(INSTRUMENT)范围(RANGE)的工学单位(ENGINEERING UNIT)值(VALUE)

……• EUS(): 根据仪器(INSTRUMENT)全范围(SPAN)的工学单位(ENGINEERING UNIT)范围(RANGE)

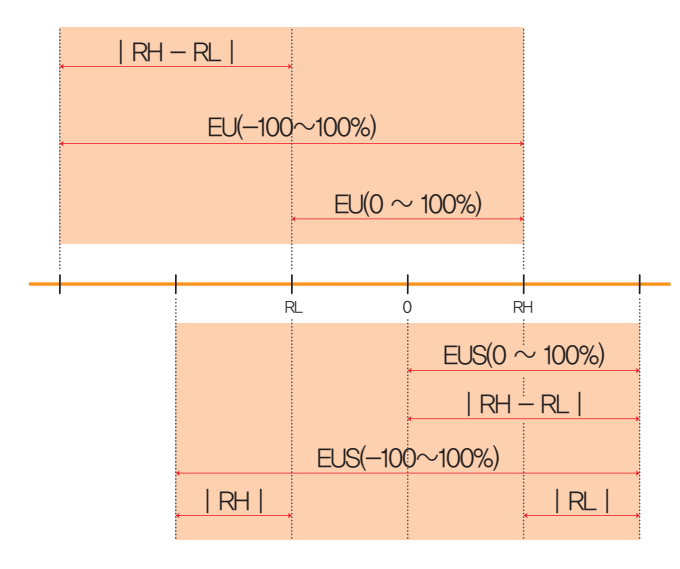

 $\blacktriangleright$  EU()、EUS()的范围

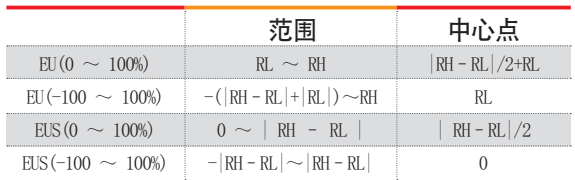

 $(\sqrt{y_1})$ 

 $\blacktriangleright$  TNPUT = T/C(K2)

**EXECUTE:**  $-200.0^{\circ}C(RL) \sim 1370.0^{\circ}C(RH)$ 

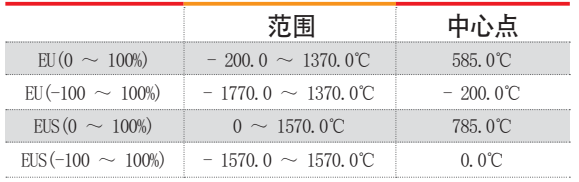

RL: 输入范围下限值 RH: 输入范围上限值

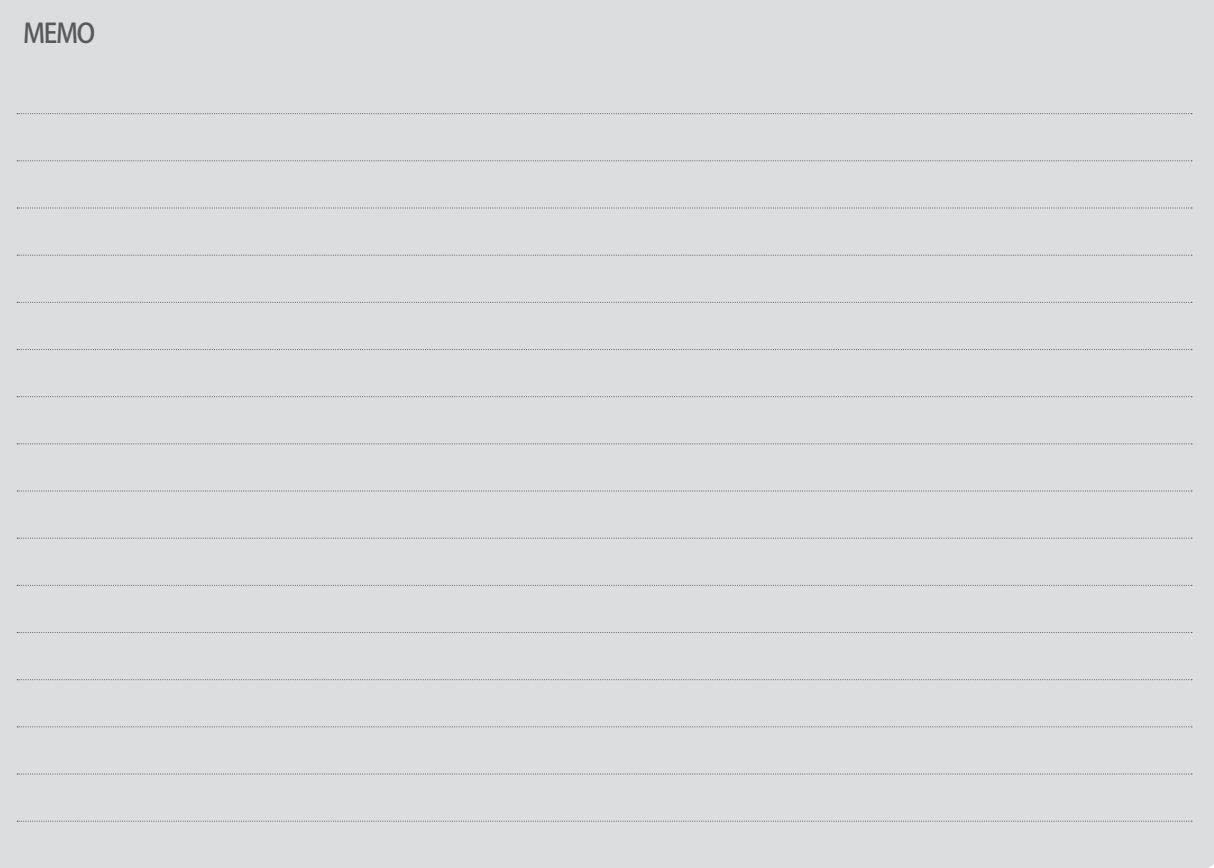

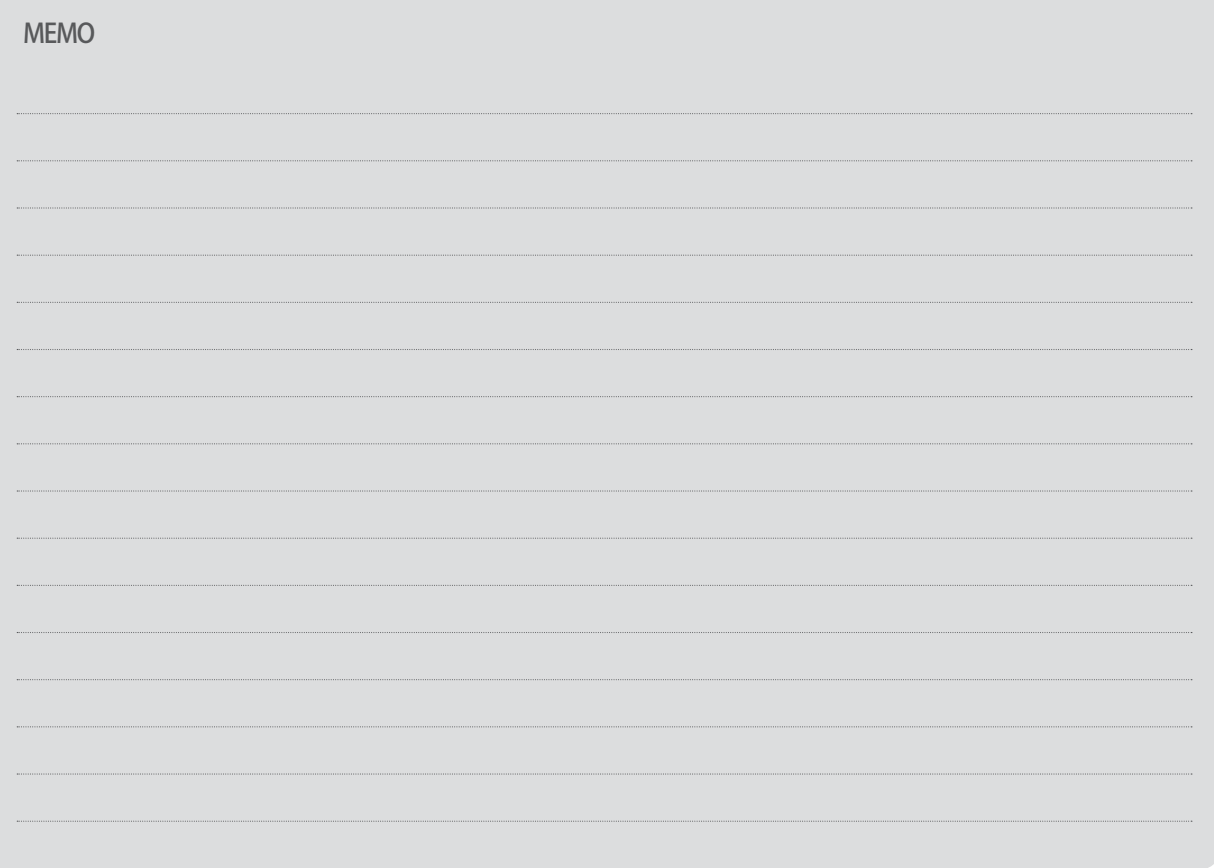

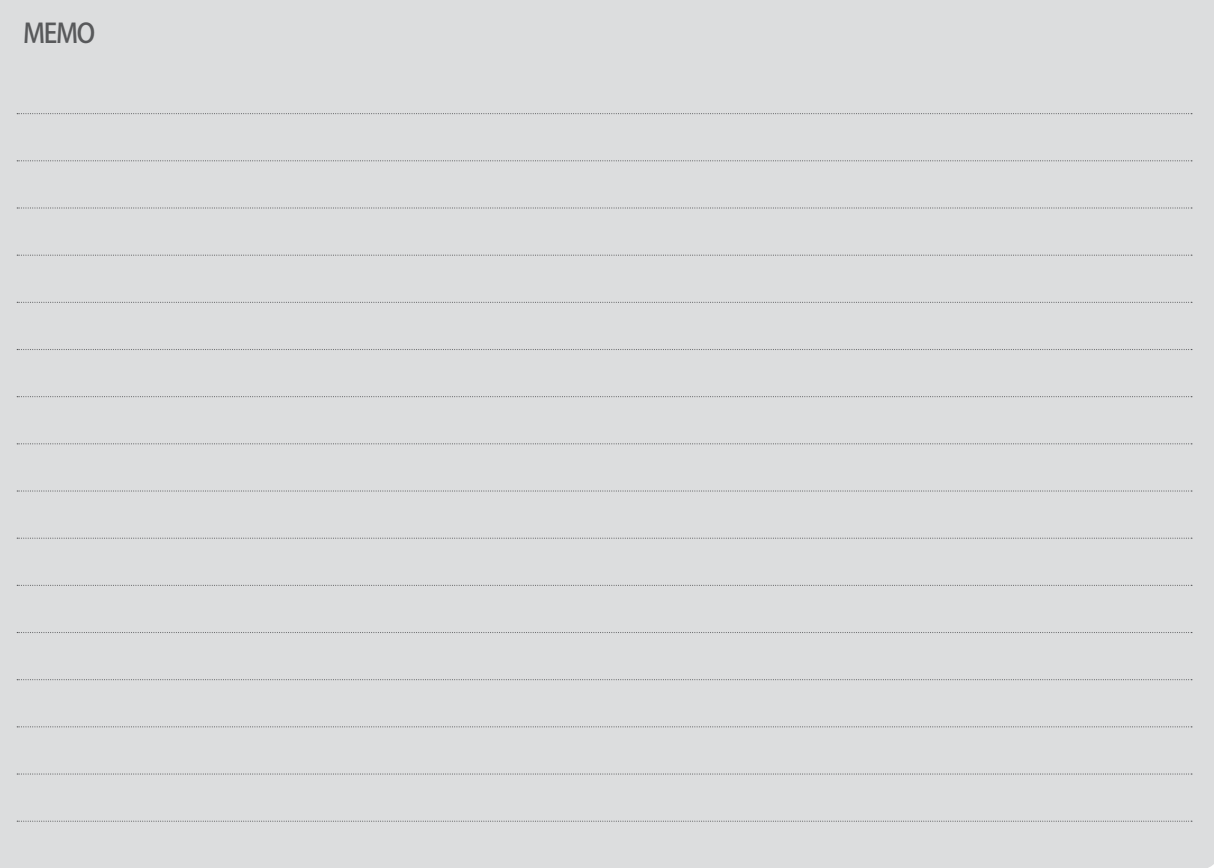

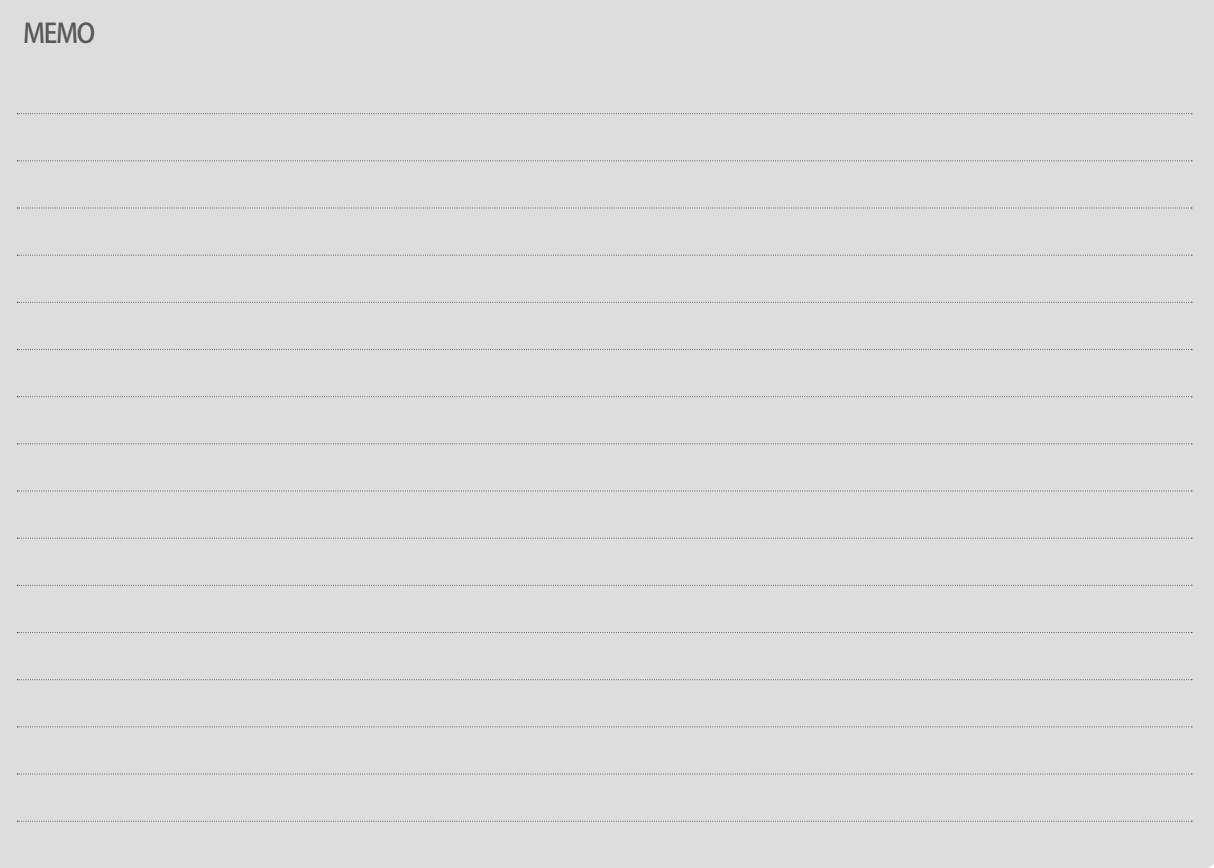

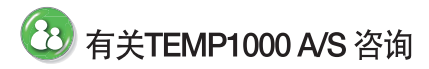

咨询A/S问题时,请告知TEMP1000 型号,故障状态,联系电话。

T: 032-326-9120 F: 032-326-9119

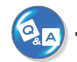

# **TEMP1000 顾客咨询处**

价格咨询 / 产品咨询 / 配置咨询 资料要求 / 其他咨询

■ 网站 www.samwontech.com

■ 邮件地址 webmaster@samwontech.com sales@samwontech.com

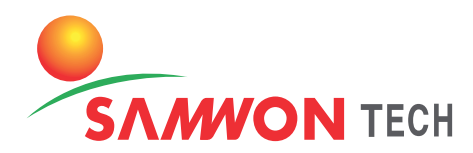

#### (株) SAMWON TECH SAMWONTECH CO., LTD. 420-733 京畿道富川市远美区若大洞192号富川Techno Park202栋703号 T +82-32-326-9120 F +82-32-326-9119 E webmaster@samwontech.com/sales@samwontech.com

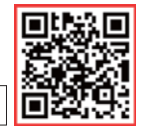

1st Edition of TEMP1000 IM: Mar. 10 2014